# **D** TDINTEL

# **VPECKER USER MANUAL**

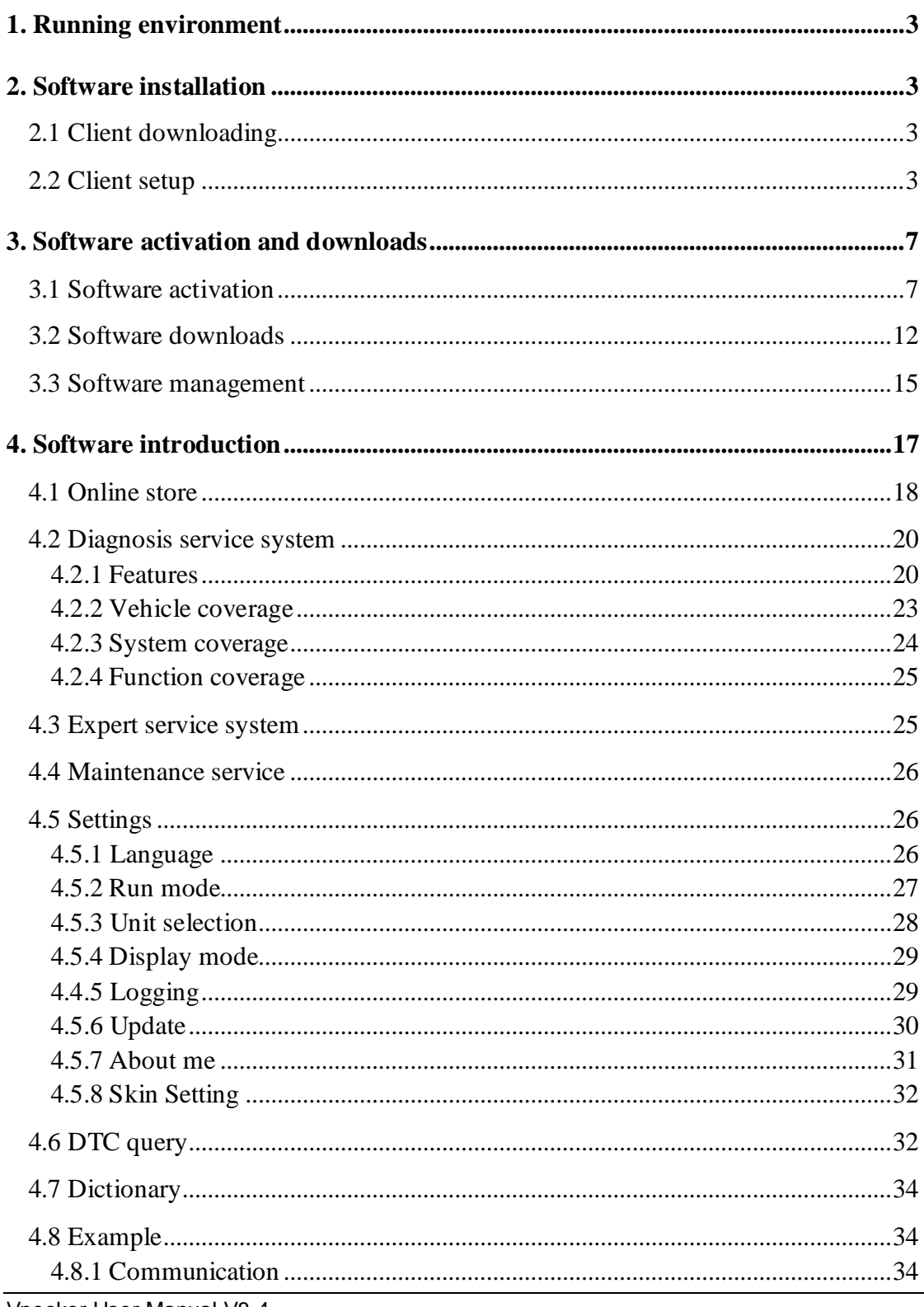

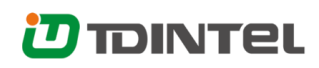

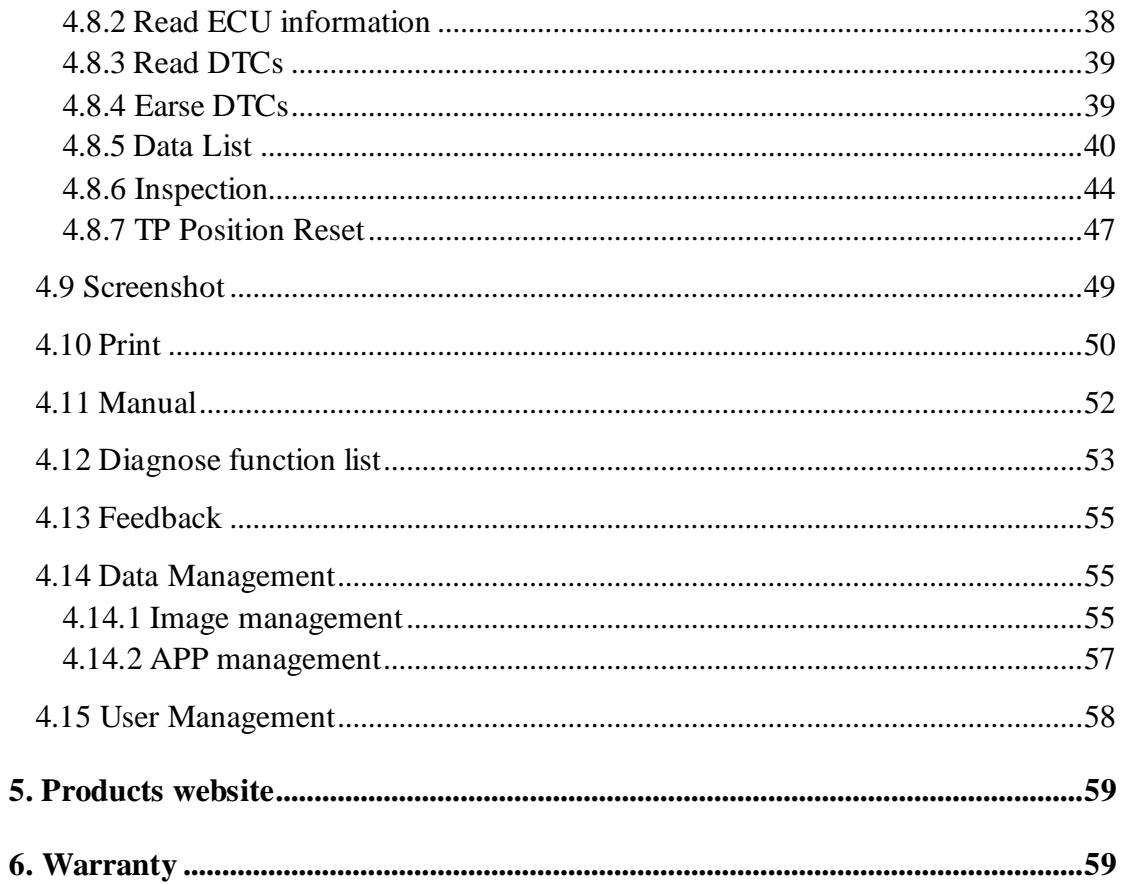

# <span id="page-2-0"></span>**1. Running environment**

- Hardware environment: Windows laptop, PC or PAD CPU speed: more than 1.0G Hz Memory: more than 1GB Disk: more than 32 GB Communication port: Wi-Fi or Bluetooth • Software environment:
	- Windows XP, Windows 7, Windows 8, Windows 10

# <span id="page-2-1"></span>**2. Software installation**

## <span id="page-2-2"></span>**2.1 Client downloading**

Access the website: http://www.vpecker.com/vpecker-software-download/, and download "Vpecker Setup Vx.xx"

## <span id="page-2-3"></span>**2.2 Client setup**

Unzip Vpecker Setup Vx.xx and run Vpecker setup.exe:

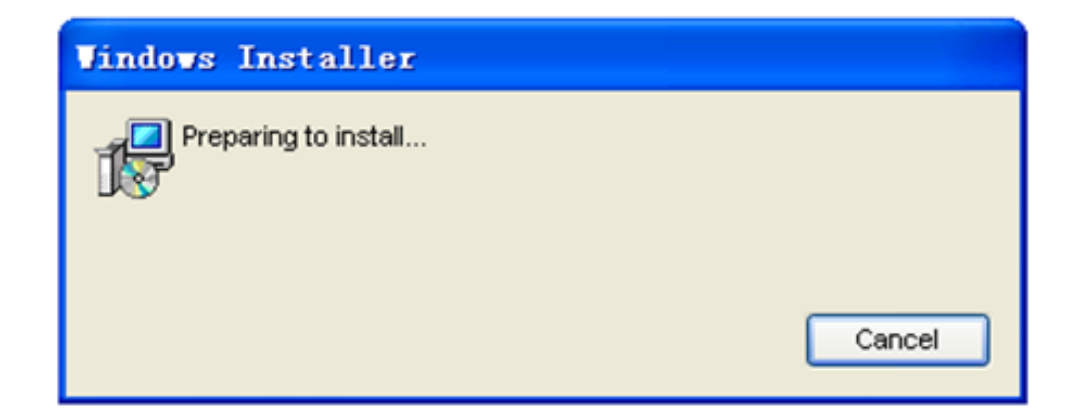

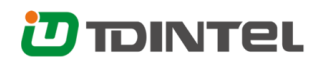

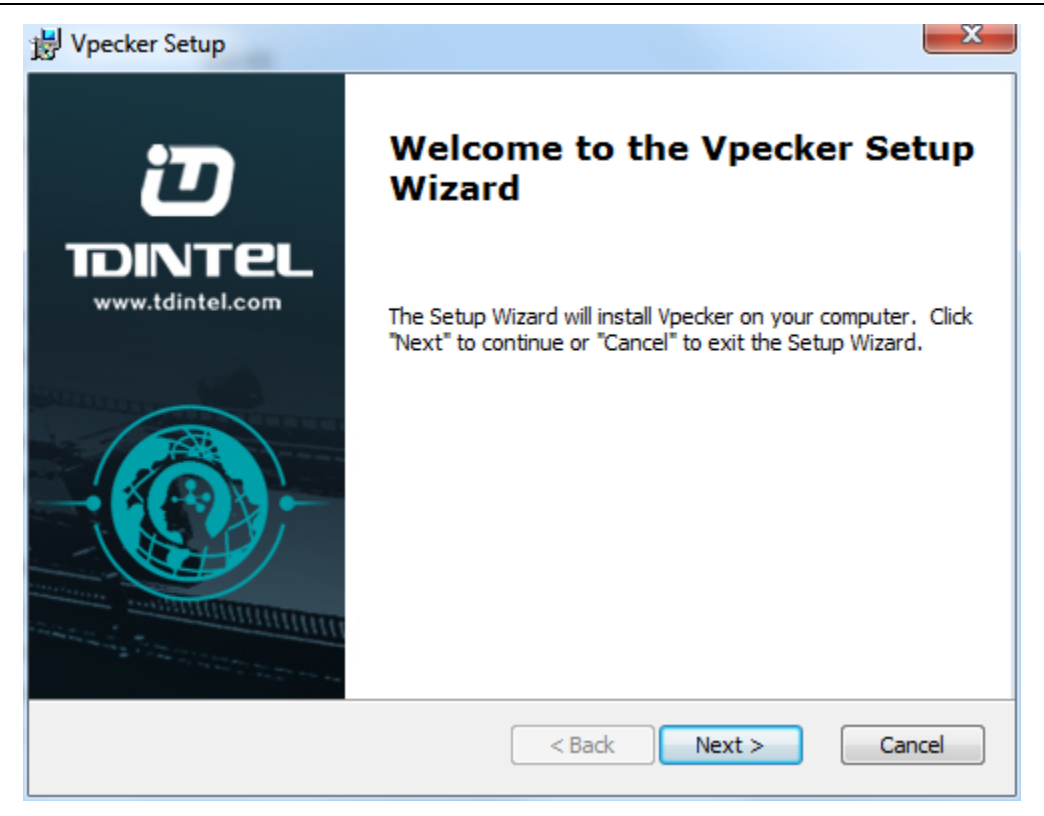

#### Please click "Next".

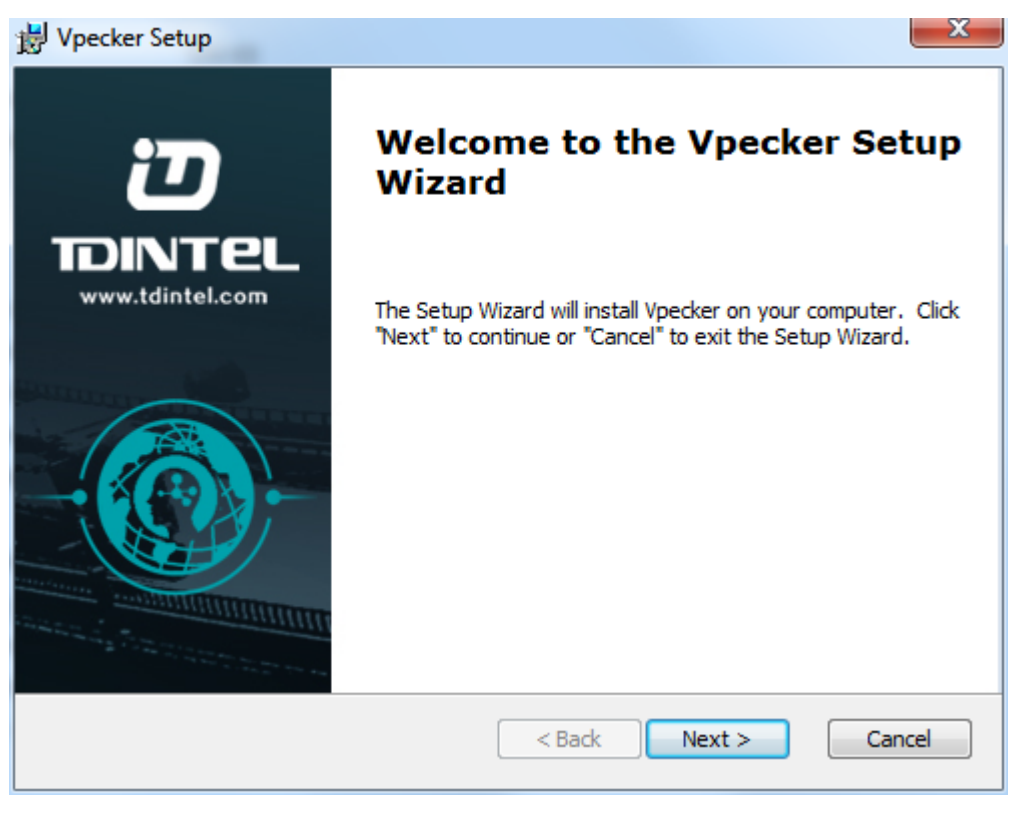

Please click "Next".

# **D** TDINTEL

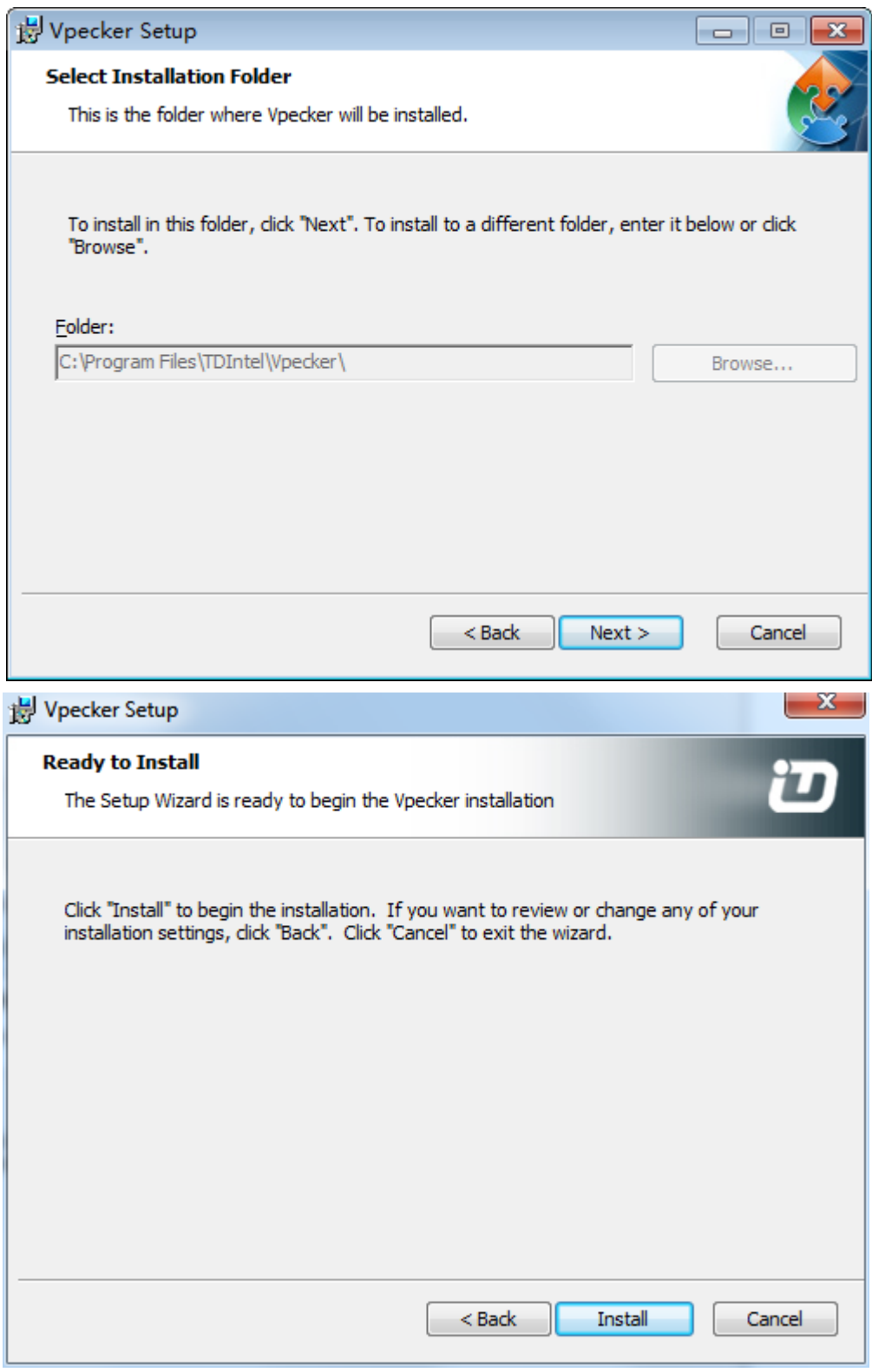

Please click "Install".

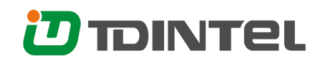

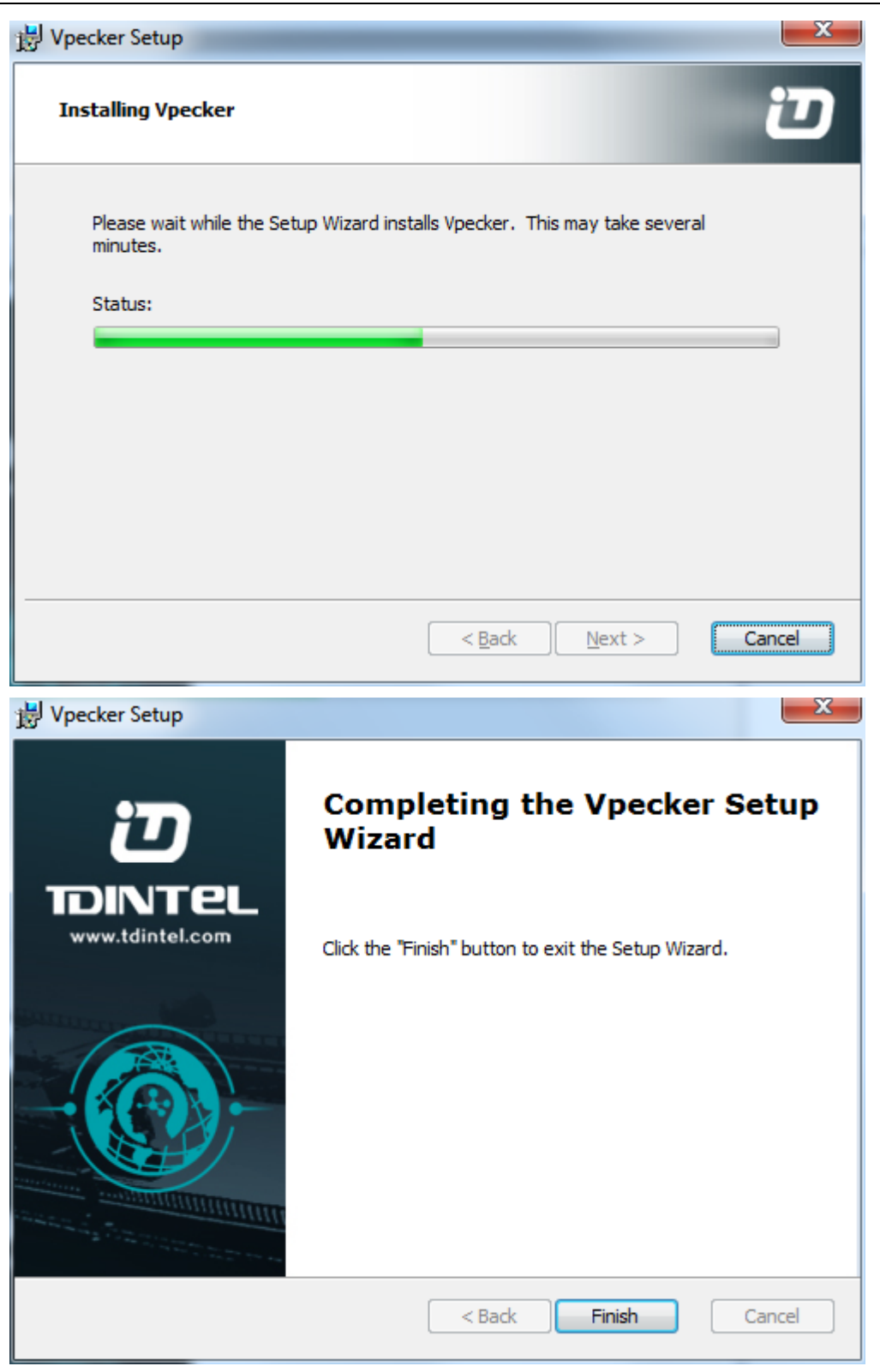

VPECKER wireless diagnostic service system installs successfully.

# **D**TDINTEL

# <span id="page-6-0"></span>**3. Software activation and downloads**

## <span id="page-6-1"></span>**3.1 Software activation**

At first, please keep network working. Run VPECKER APP, then click "Online store" to get applications.

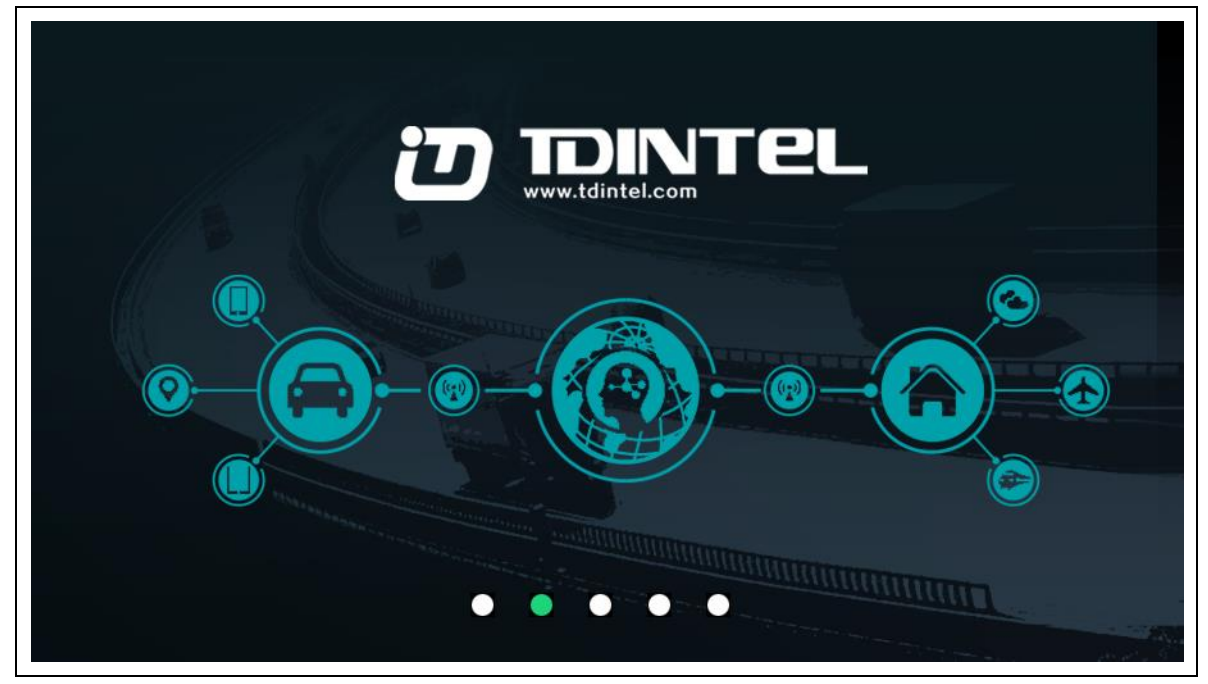

Please wait…

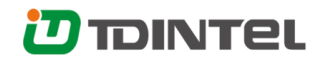

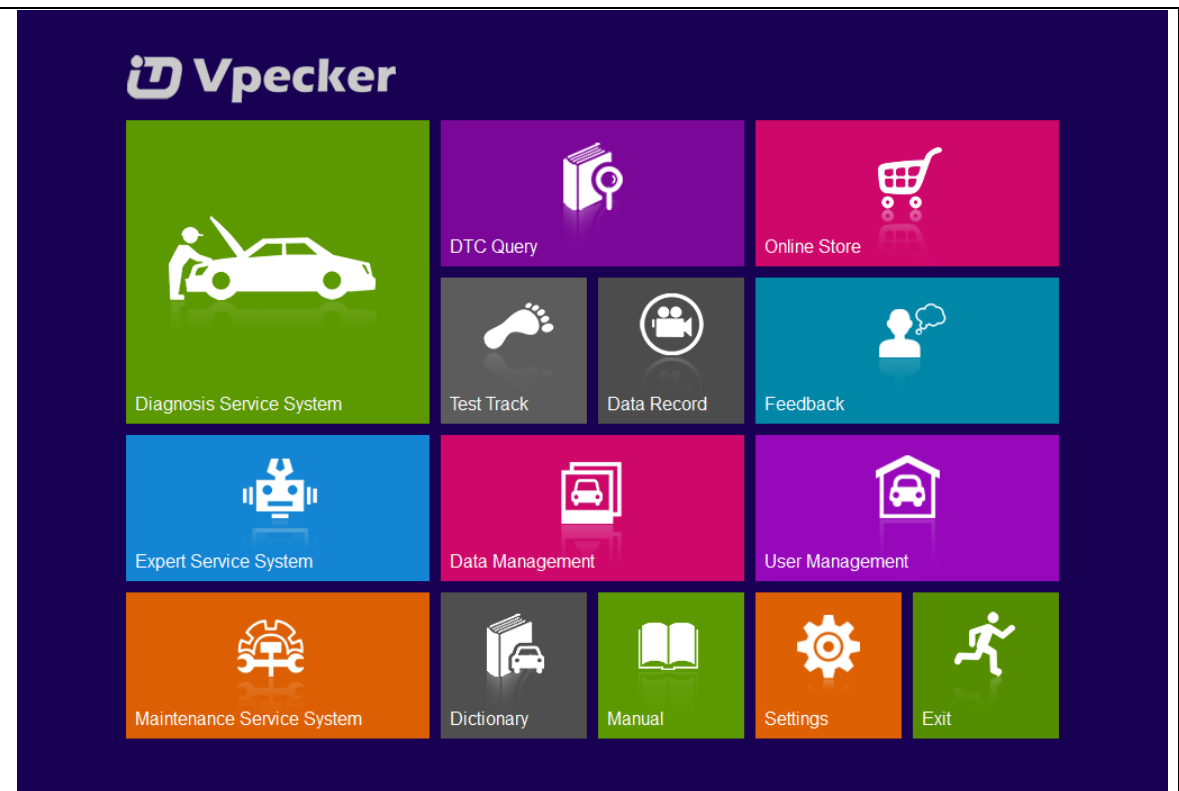

Please click "Online store".

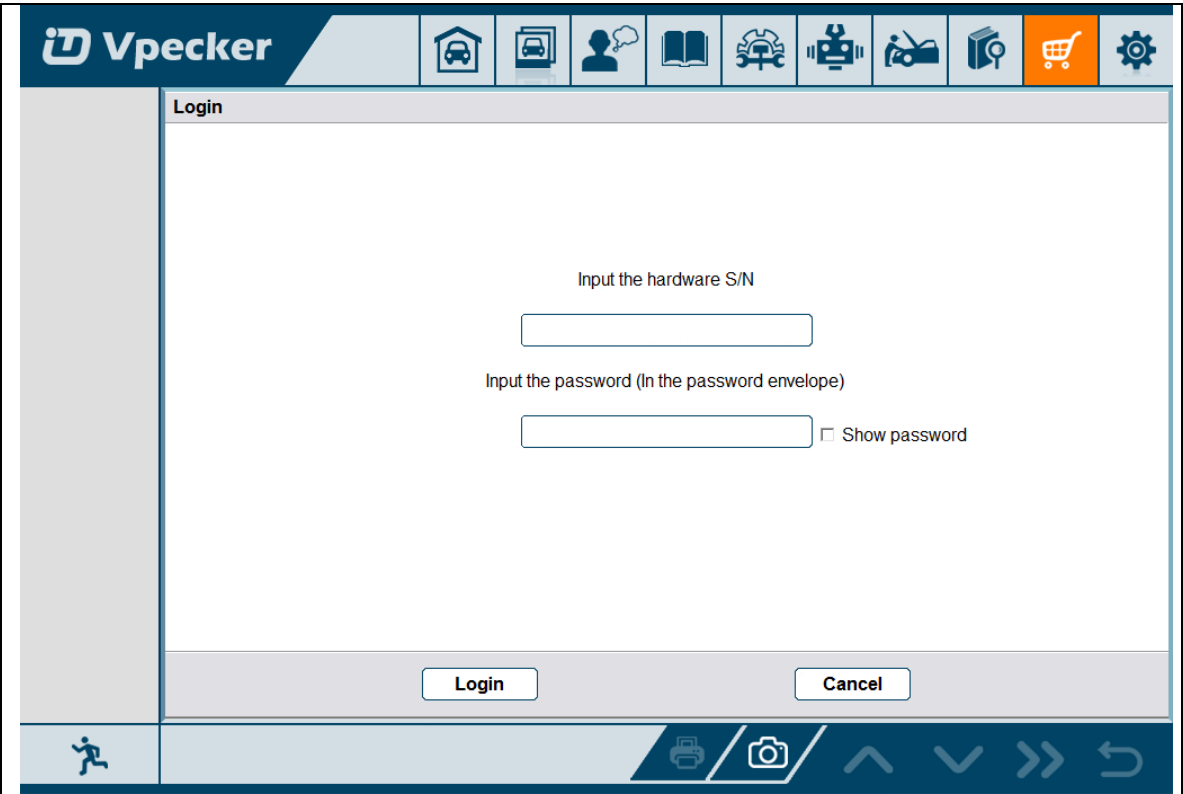

Please enter the S/N number and password get from the envelope, and then click

"Login".

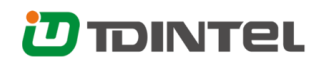

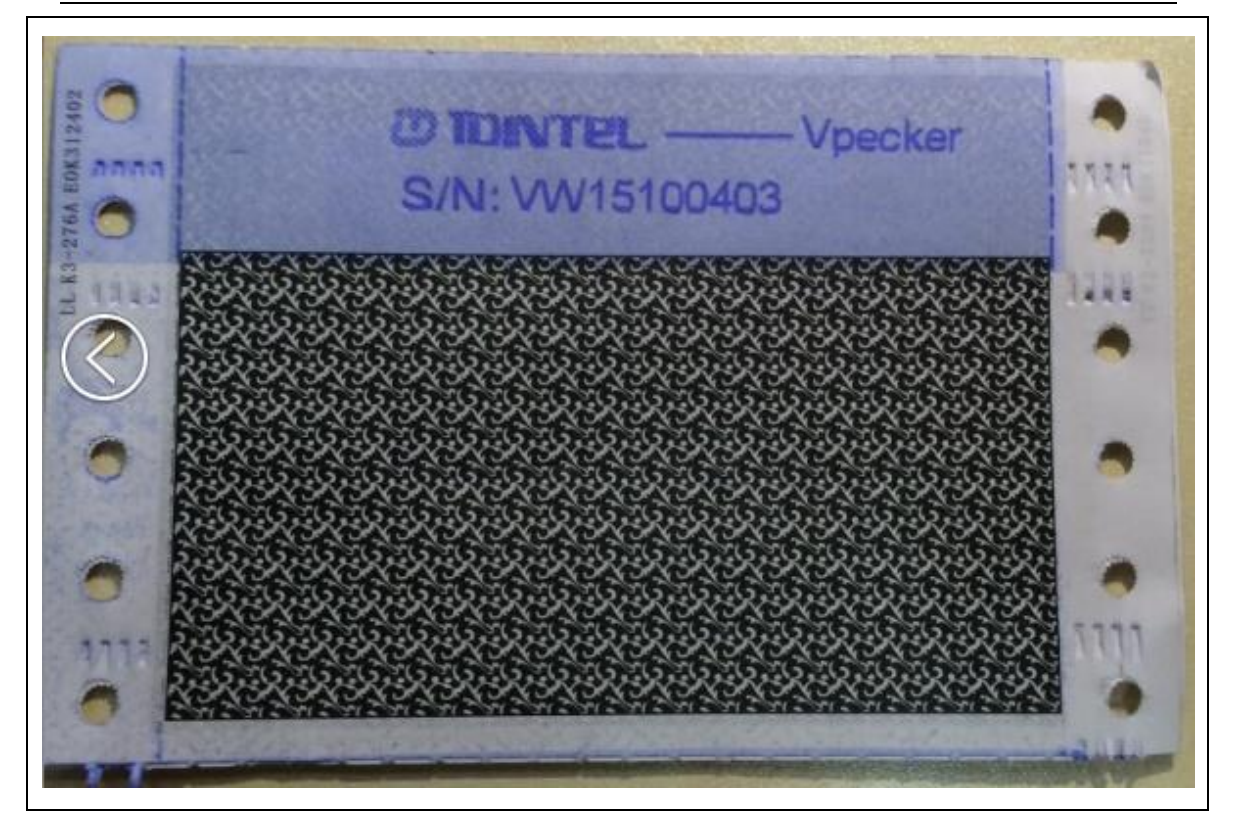

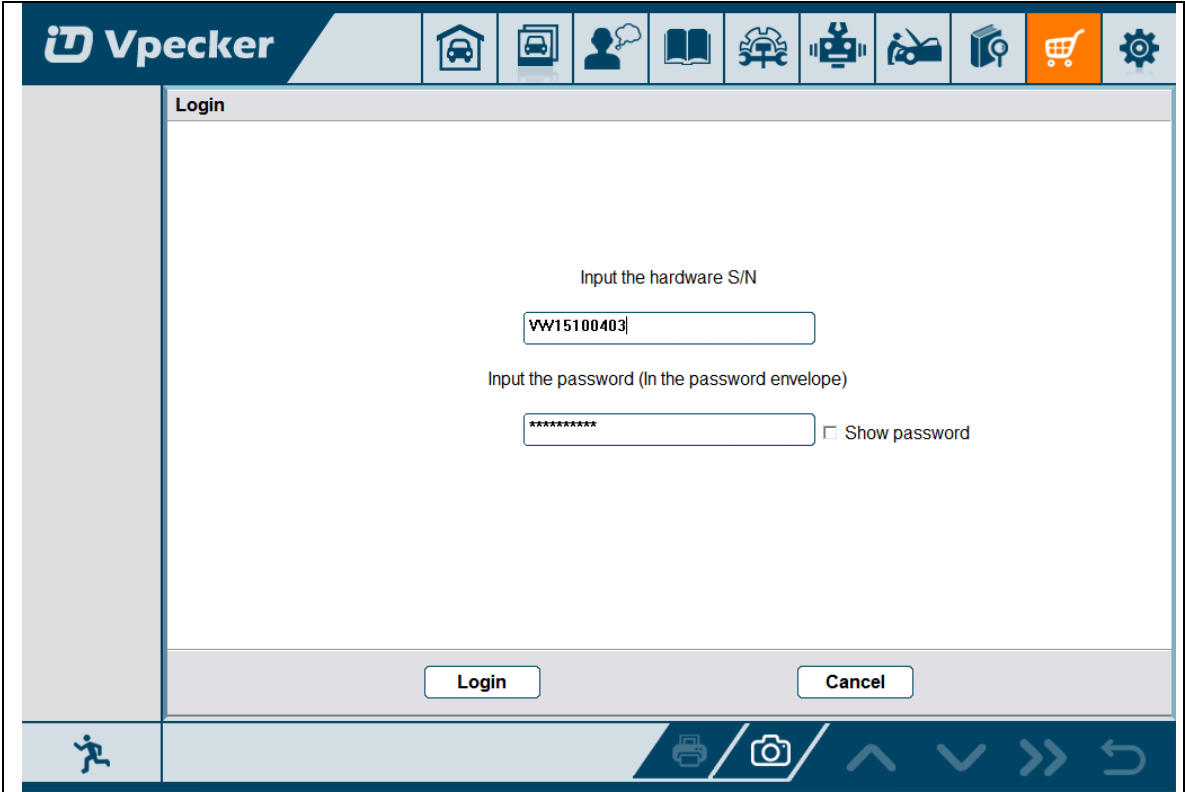

Please click "Login".

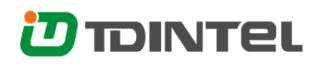

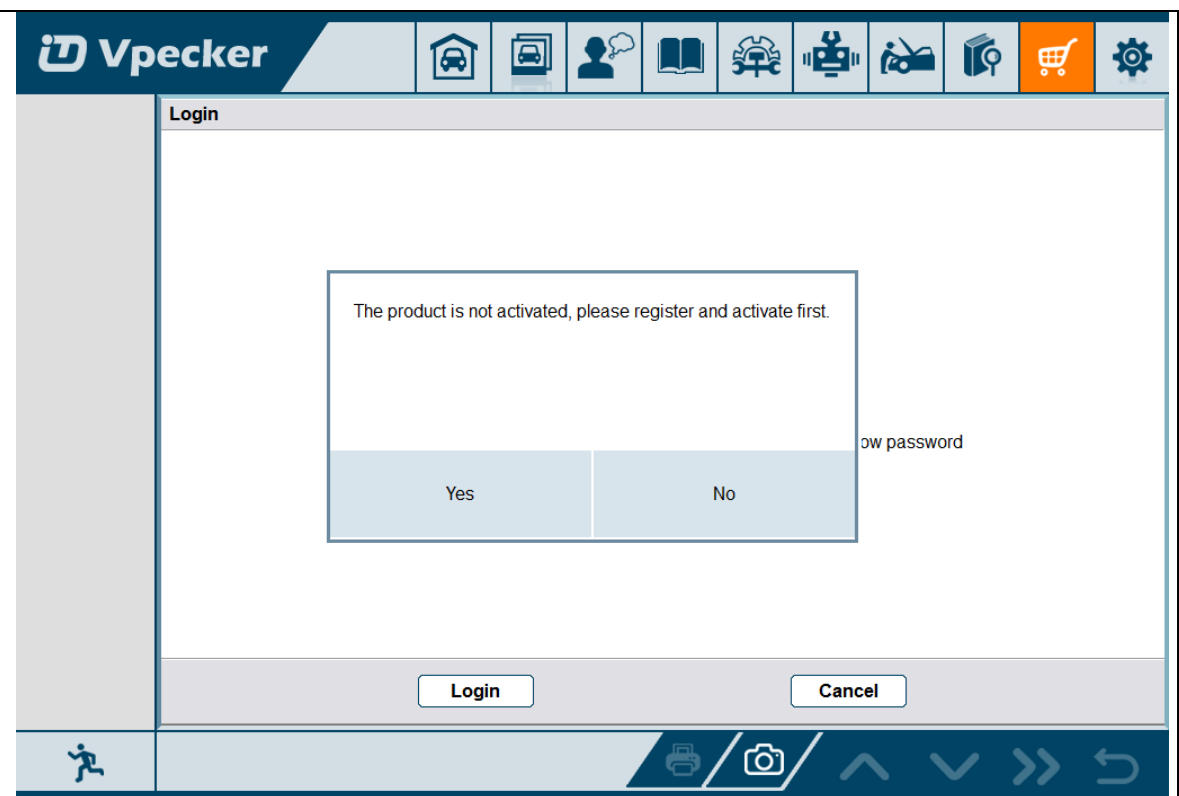

If the product is not activated, please click "Yes".

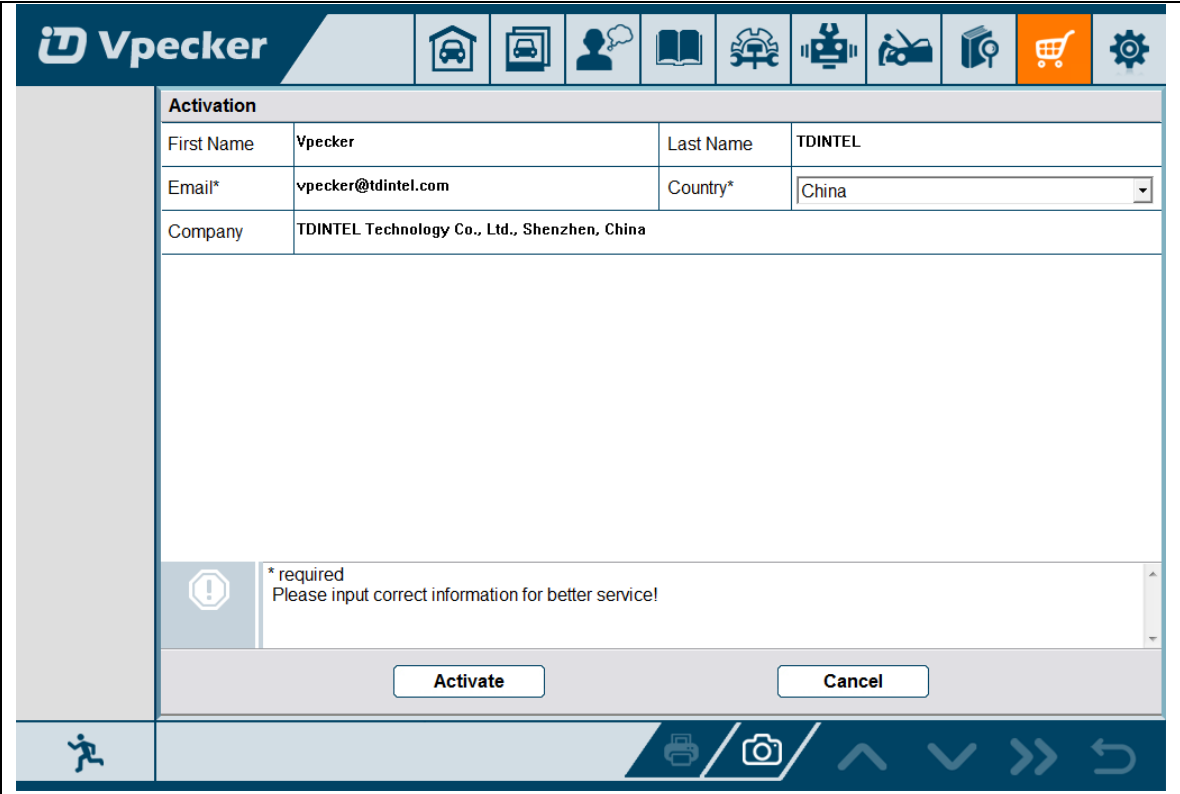

Please input your information, the Email address and country are required, and then click "Activate".

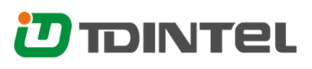

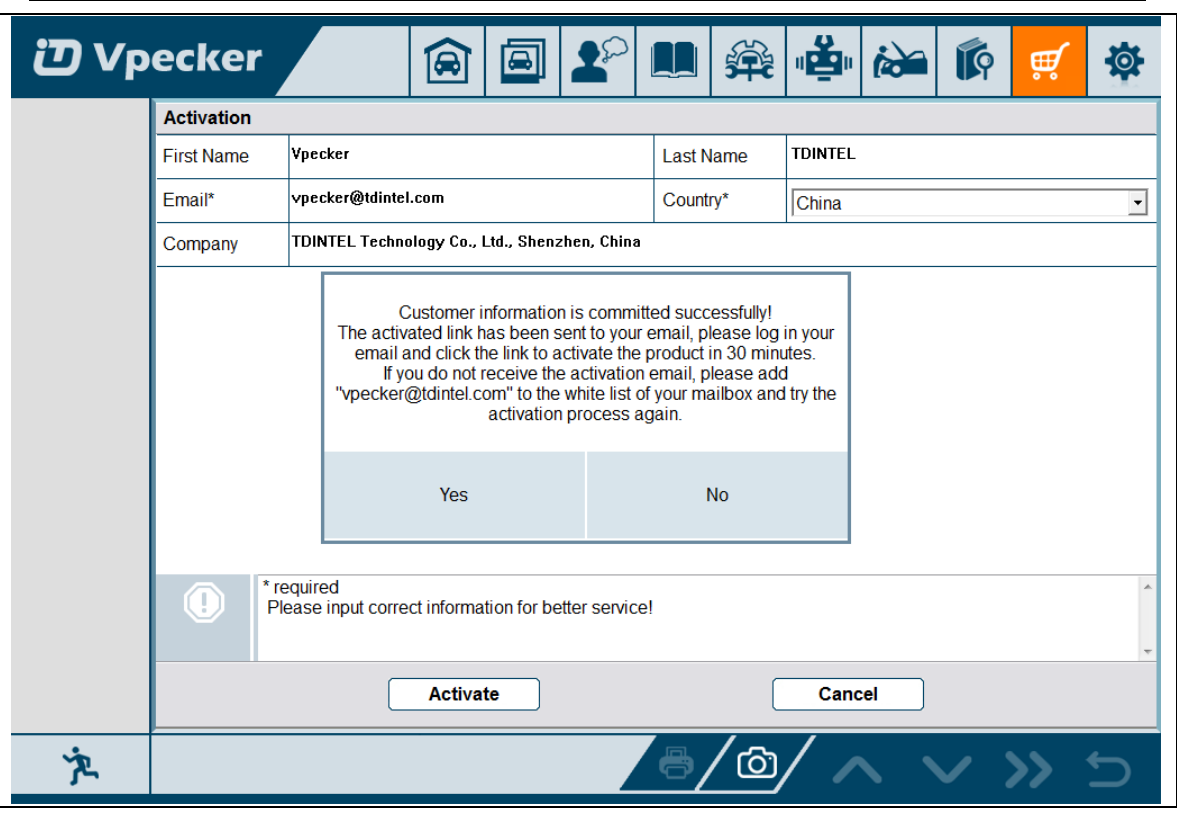

Note:

Your email address must be real in order to get the activated link and the further better service from the manufacturer. The software update reminder and the new product release information will be sent to your email.

If you do not receive the activation email, please add "vpecker@tdintel.com" to the white list of your mailbox and try the activation process again.

Company name: company name must be filled in and the length is within 250 characters.

Country: please choice your country in the list.

Press "Yes" to confirm your information:

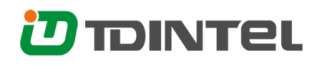

Dear user, Please click the link below to activate your product. http://www.tdintel.net/interface/sendemail.aspx?sn=... Welcome to use Vpecker, thanks for your supports. Best wishes.

TDINTEL Technology Co., Ltd.

Please click the link to get the confirmation from the manufacturer.

Activate success.

# <span id="page-11-0"></span>**3.2 Software downloads**

After the activation, please login the online store again, and get the APPs upgrade.

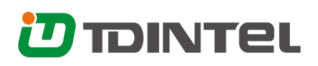

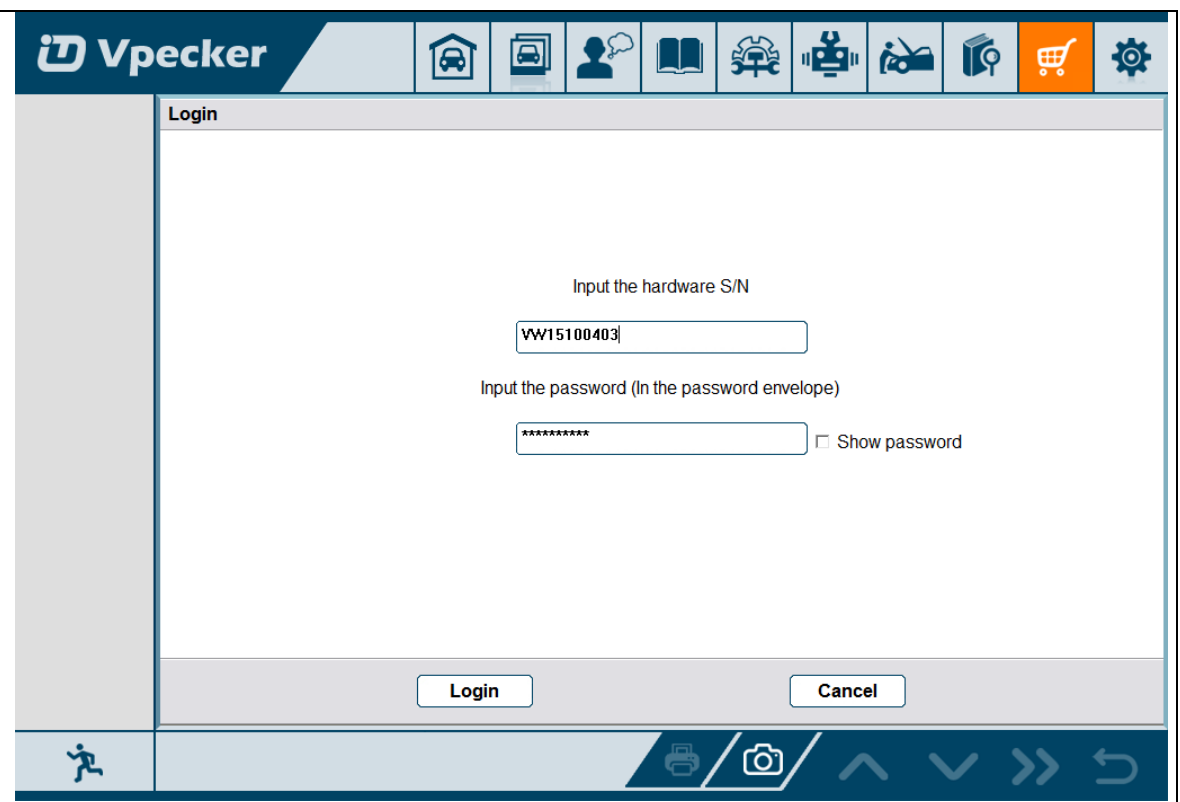

Please, click "Login" to download the software.

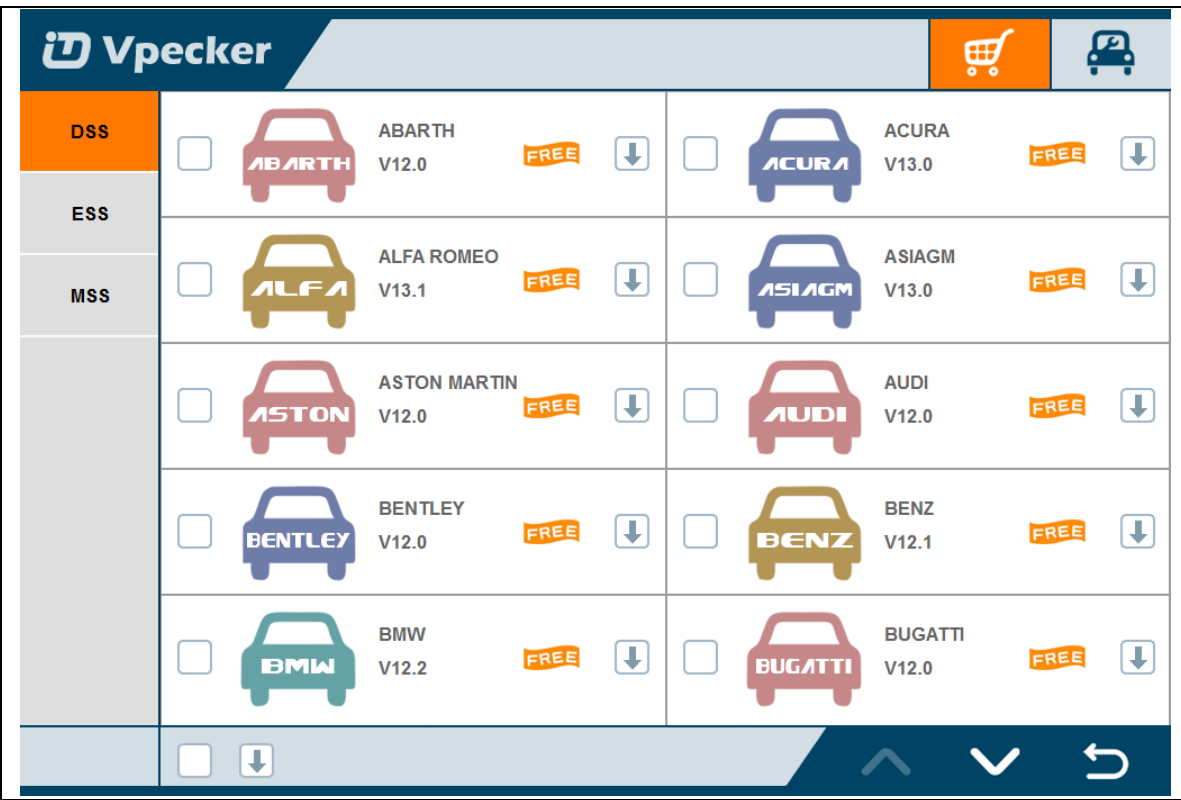

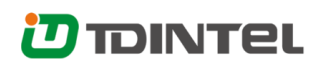

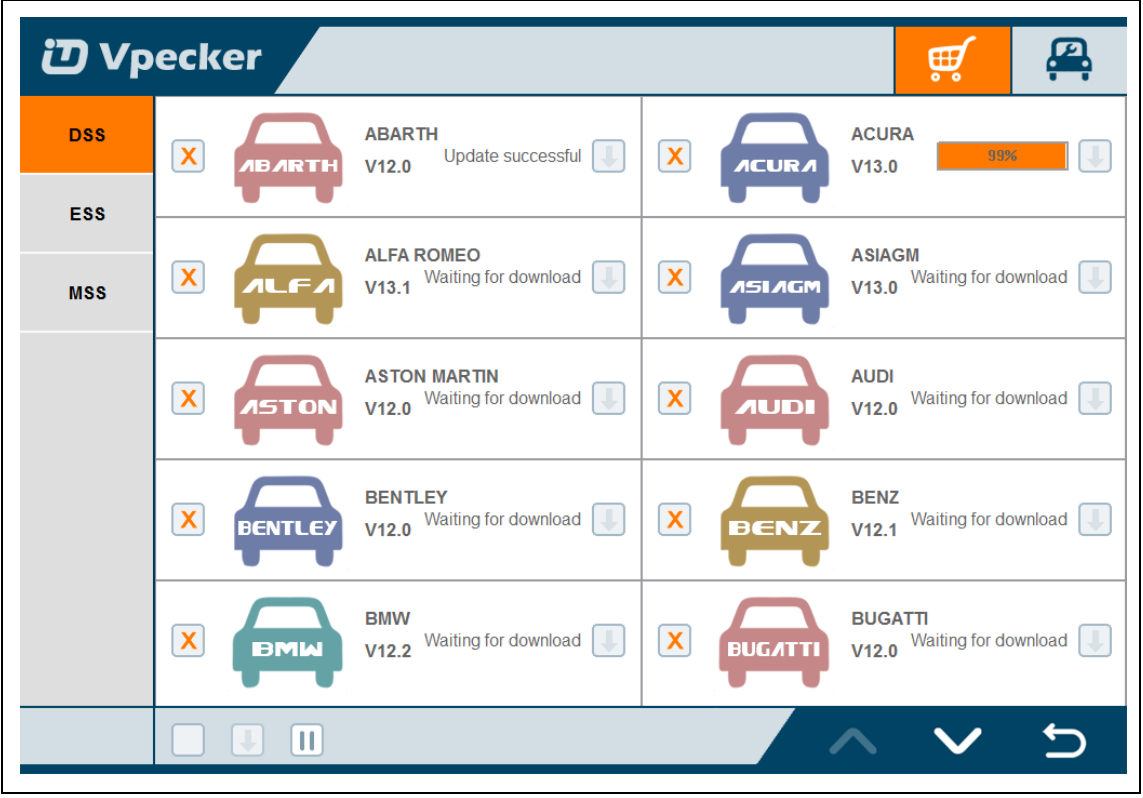

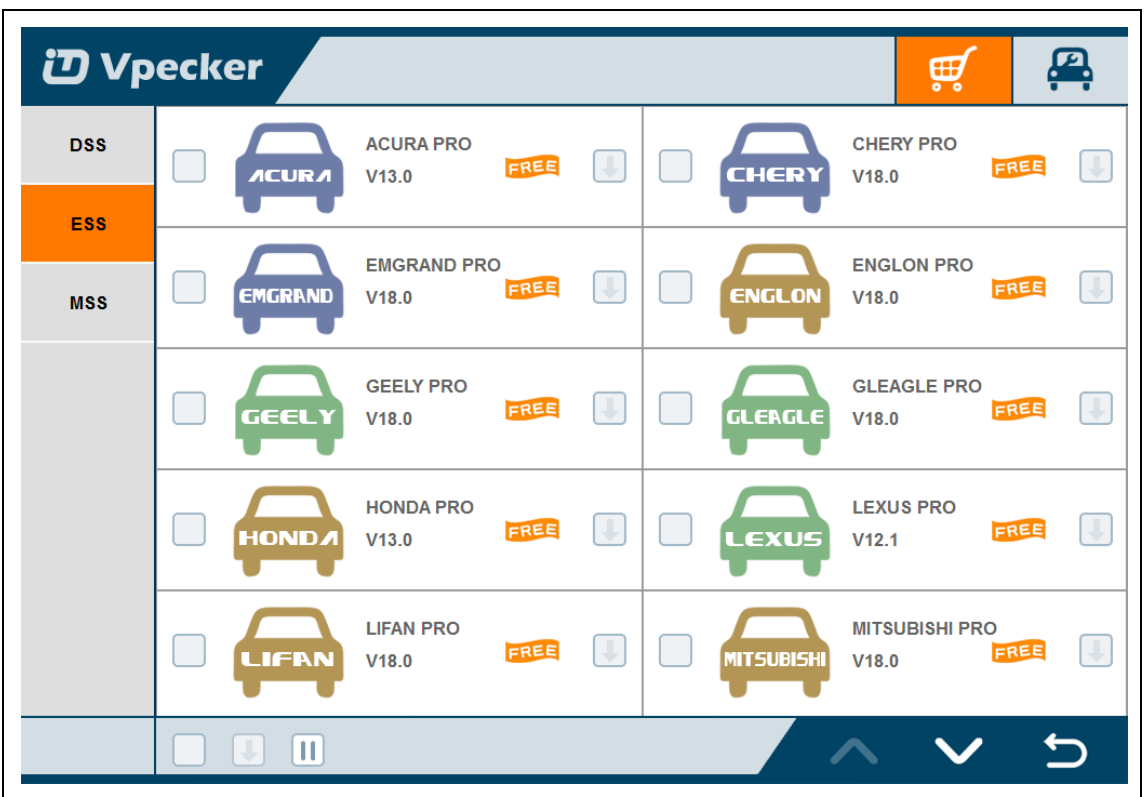

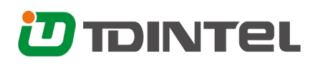

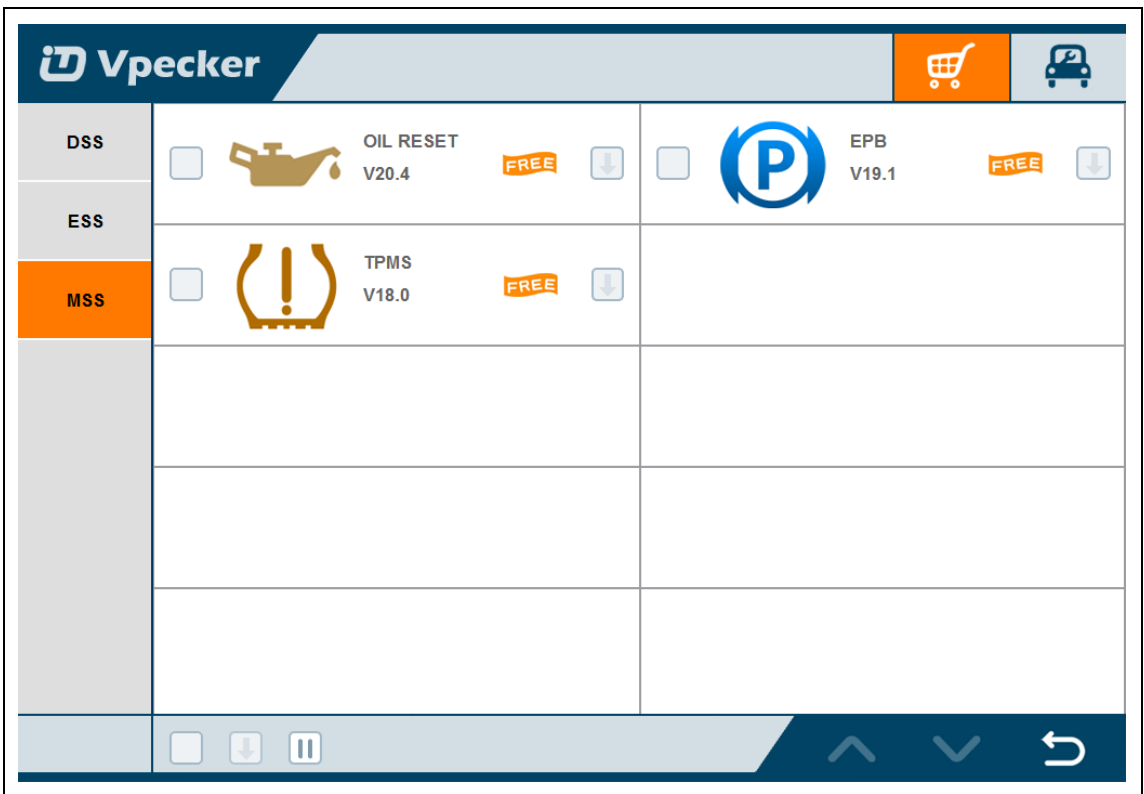

There are three modes for downloading, one by one and one-click. It may take a long time to download all the software, due to customers' network speed reason.

## <span id="page-14-0"></span>**3.3 Software management**

Users can delete vehicle software here. You can delete one by one or all-selected delete.

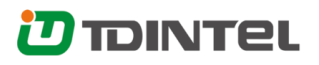

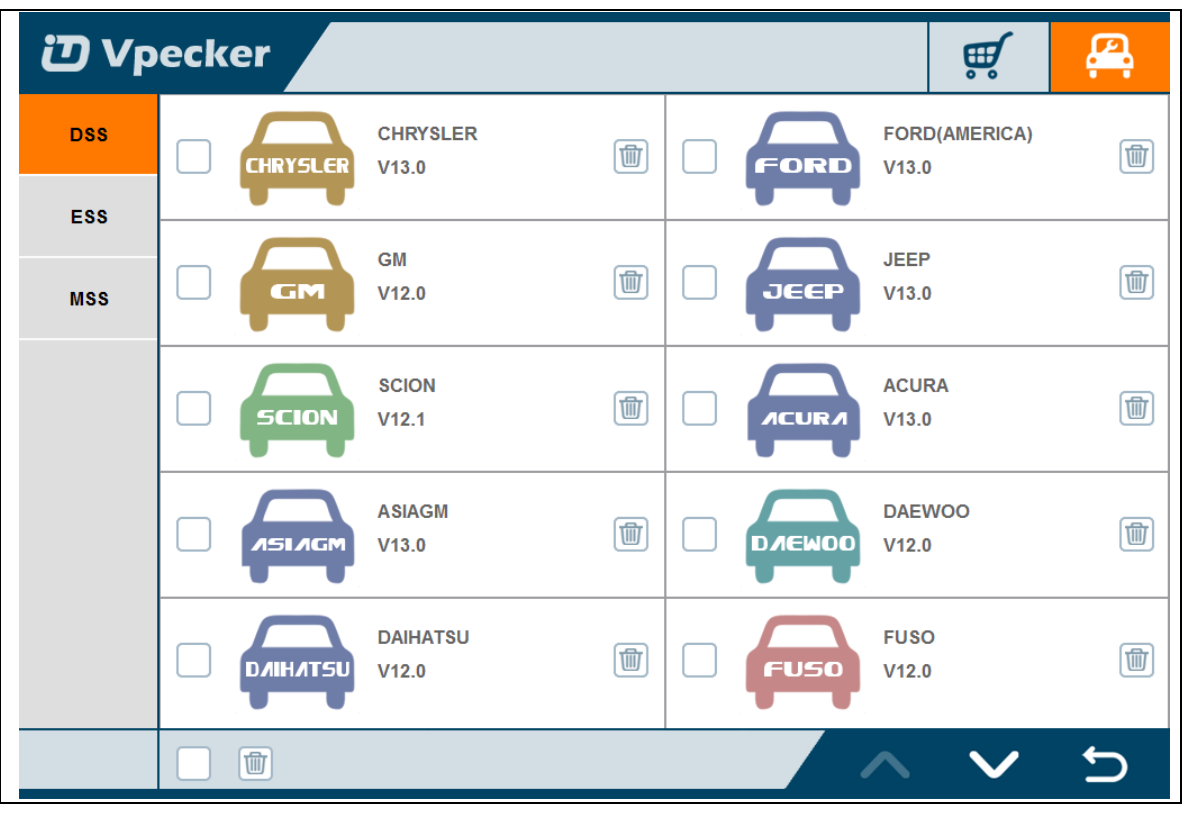

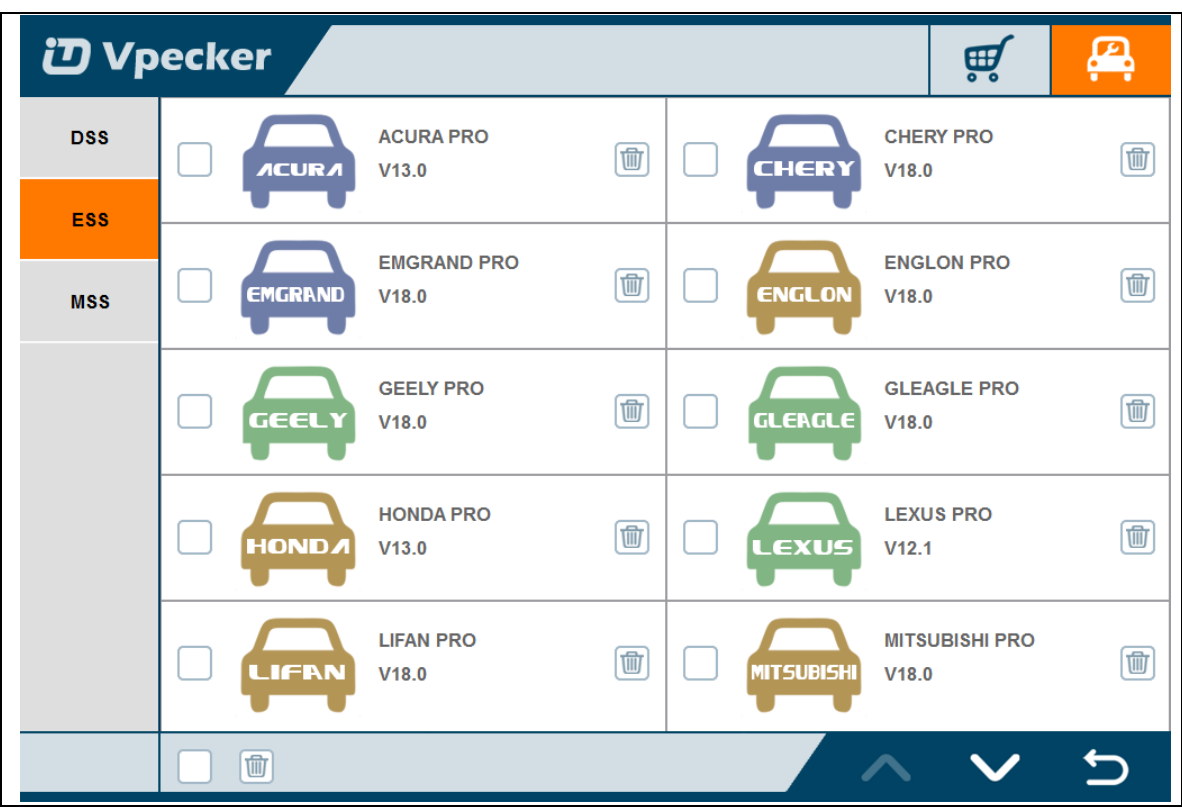

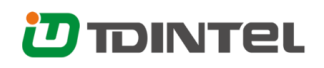

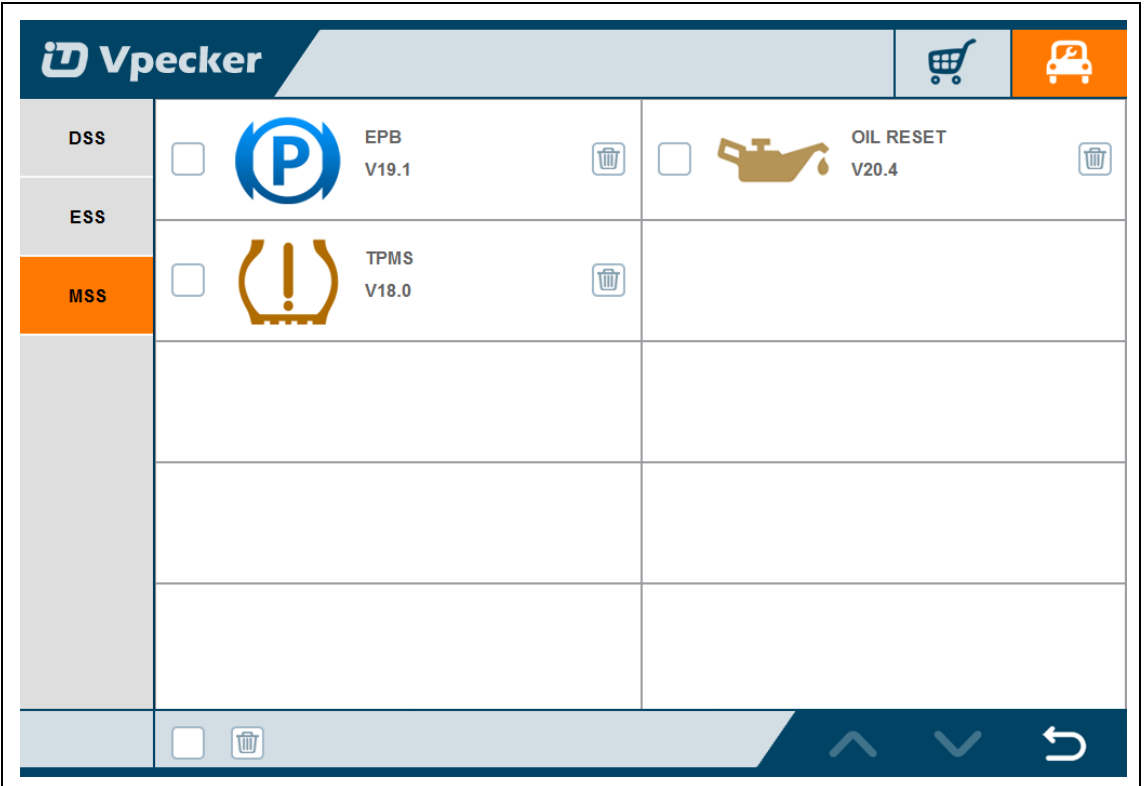

# <span id="page-16-0"></span>**4. Software introduction**

Run VPECKER, The screen will show:

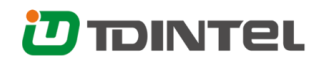

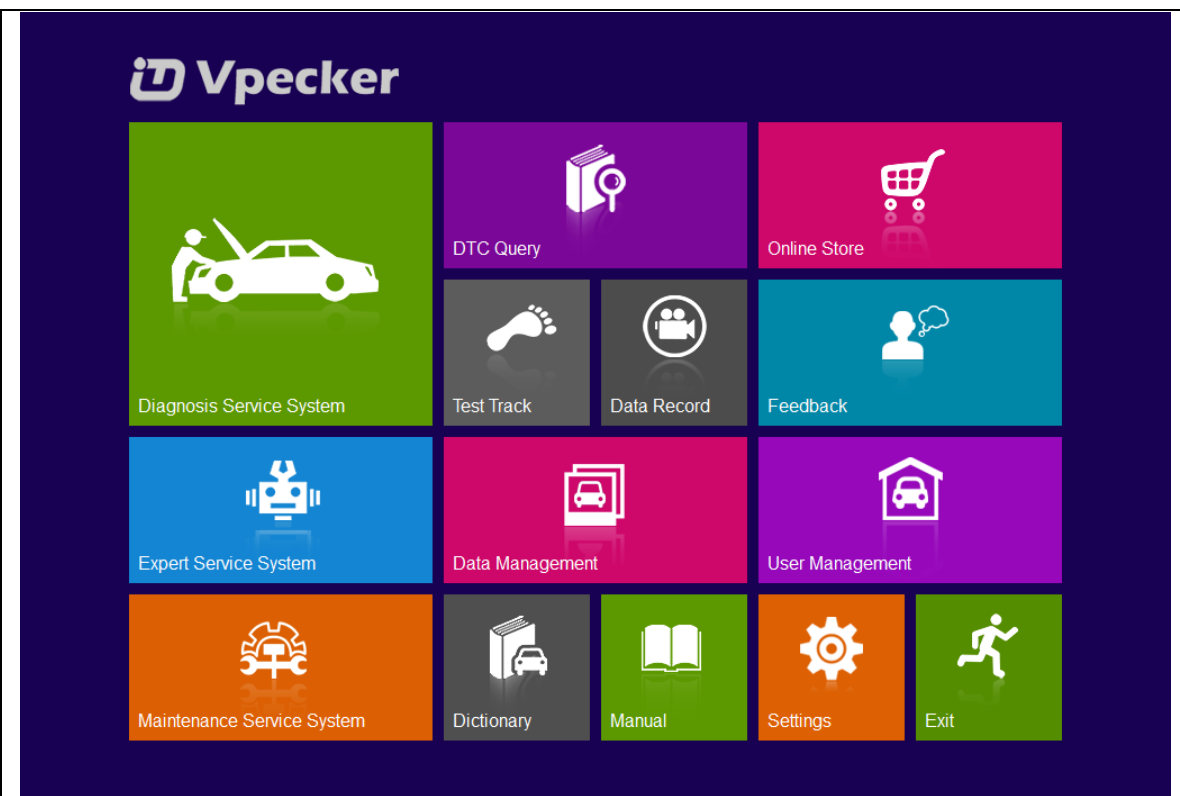

# <span id="page-17-0"></span>**4.1 Online store**

Features

● Automatic Wi-Fi updates available in new software releases by smart upgrade mode.

● Wi-Fi internet capability allows for wireless access throughout the workshop.

● Extremely easy-to-use with touch-screen operation and intuitive operation in the windows.

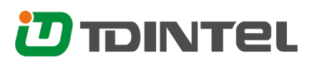

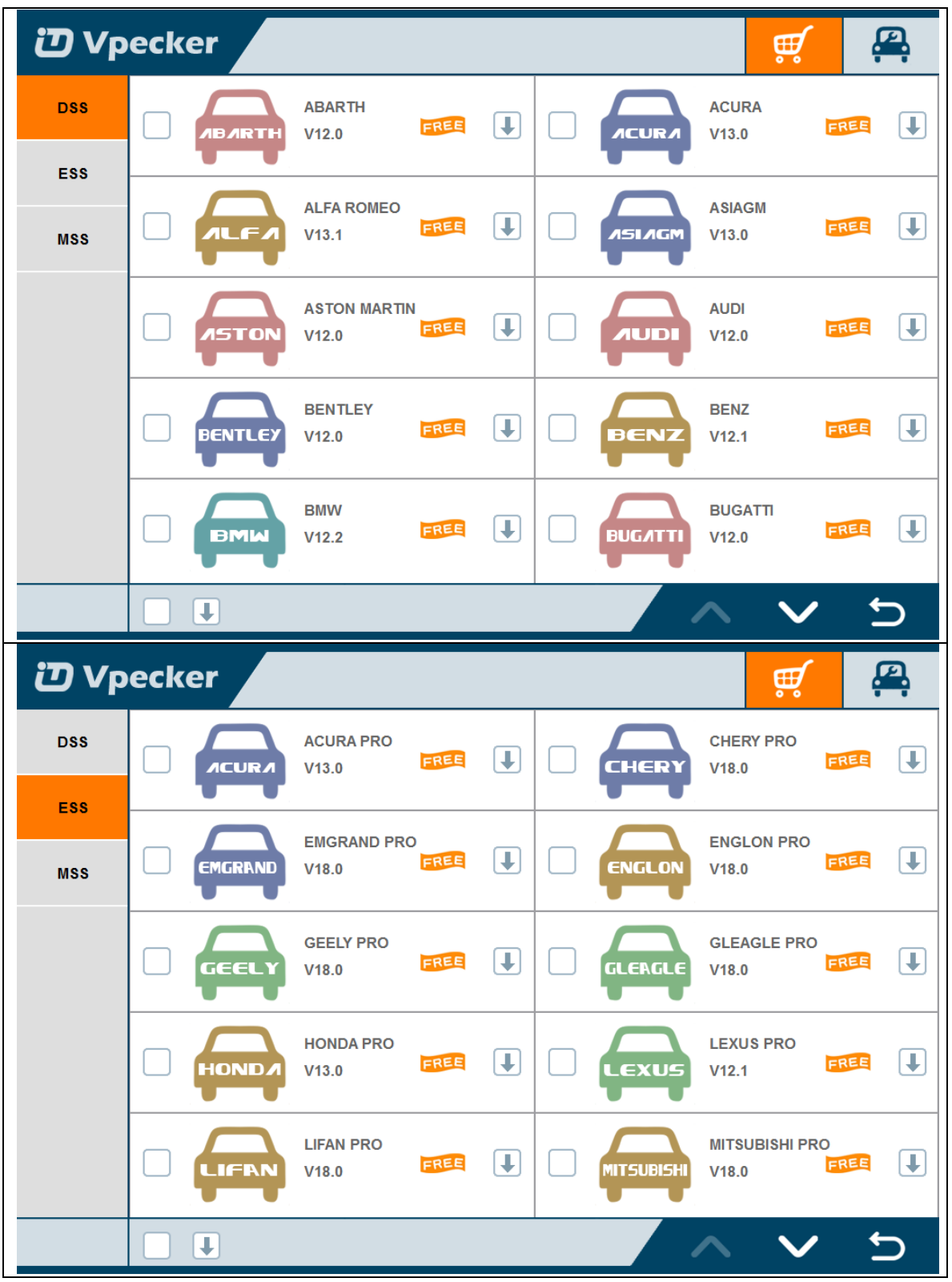

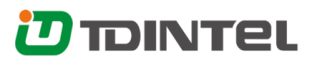

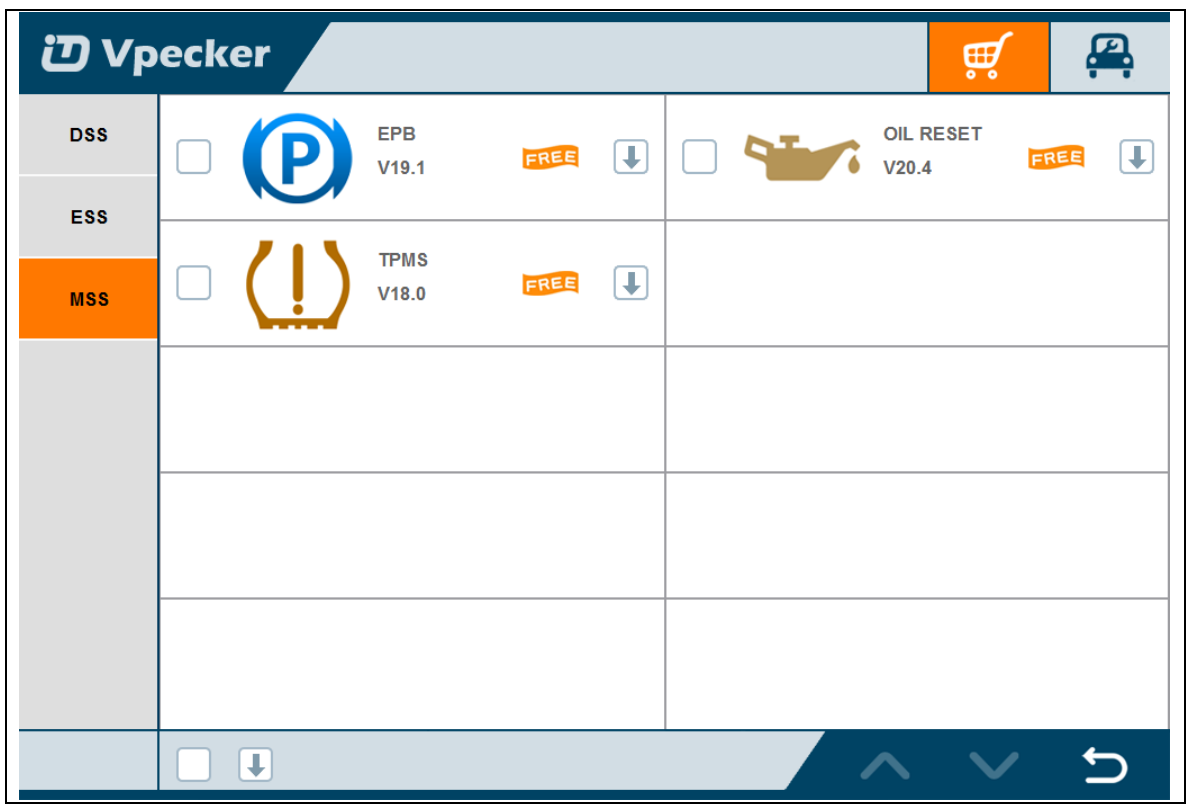

## <span id="page-19-0"></span>**4.2 Diagnosis service system (DSS)**

#### <span id="page-19-1"></span>**4.2.1 Features**

● Extensive vehicle coverage for more than 75 US domestic, European, Asian,

Australian and Chinese vehicles makes.

● Complete function capability including live data, ECU programming and so many others.

● Unparalleled OBDII functionalities-support ALL 5 OBDII protocols and ALL 10

test modes.

● Can check out the year and model of the vehicles automatically and quickly.

● The genuine Windows 8 and Windows 10 operating systems allows for more stable performances, better compatibility and expandability

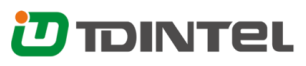

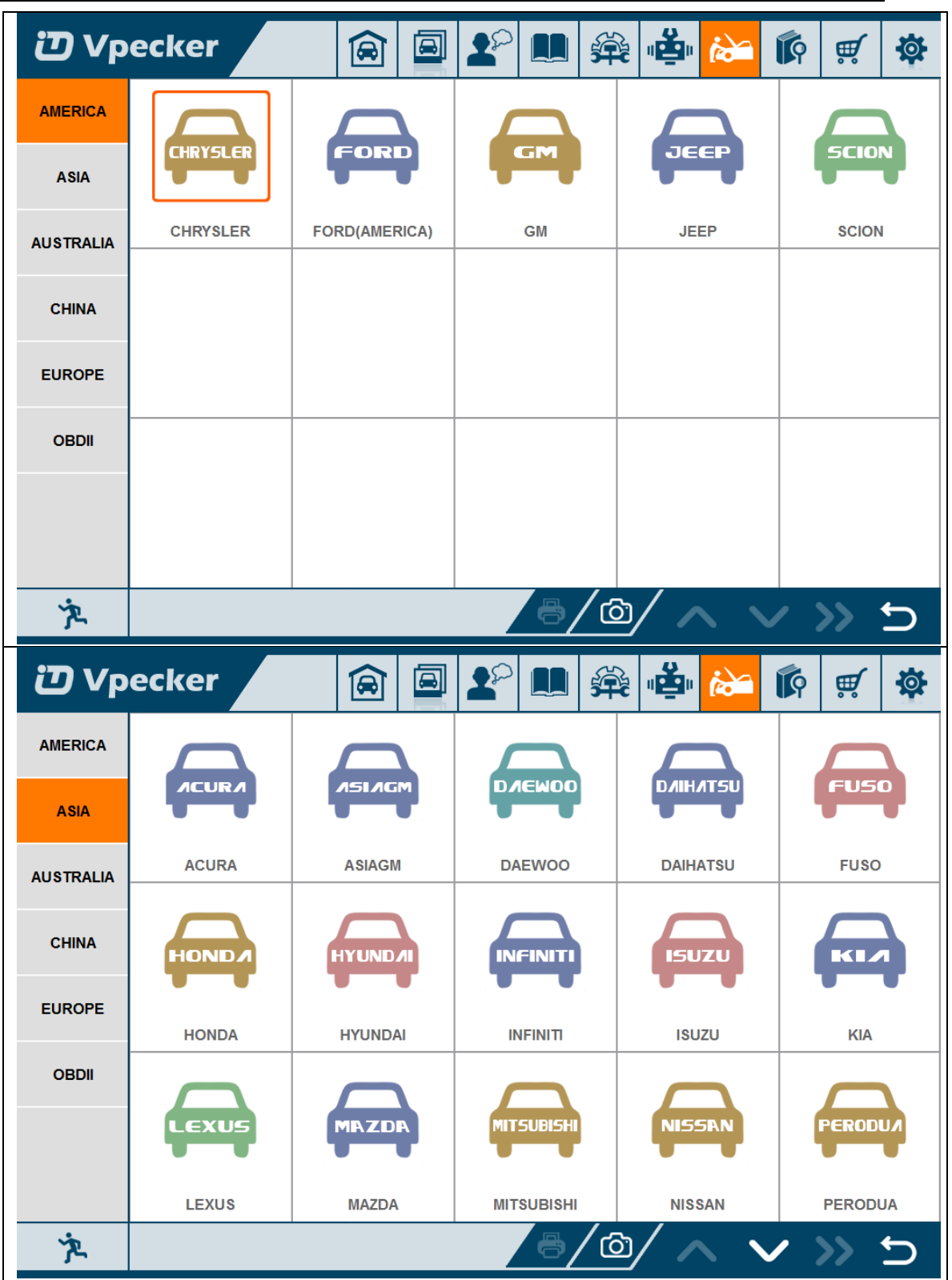

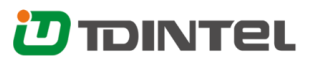

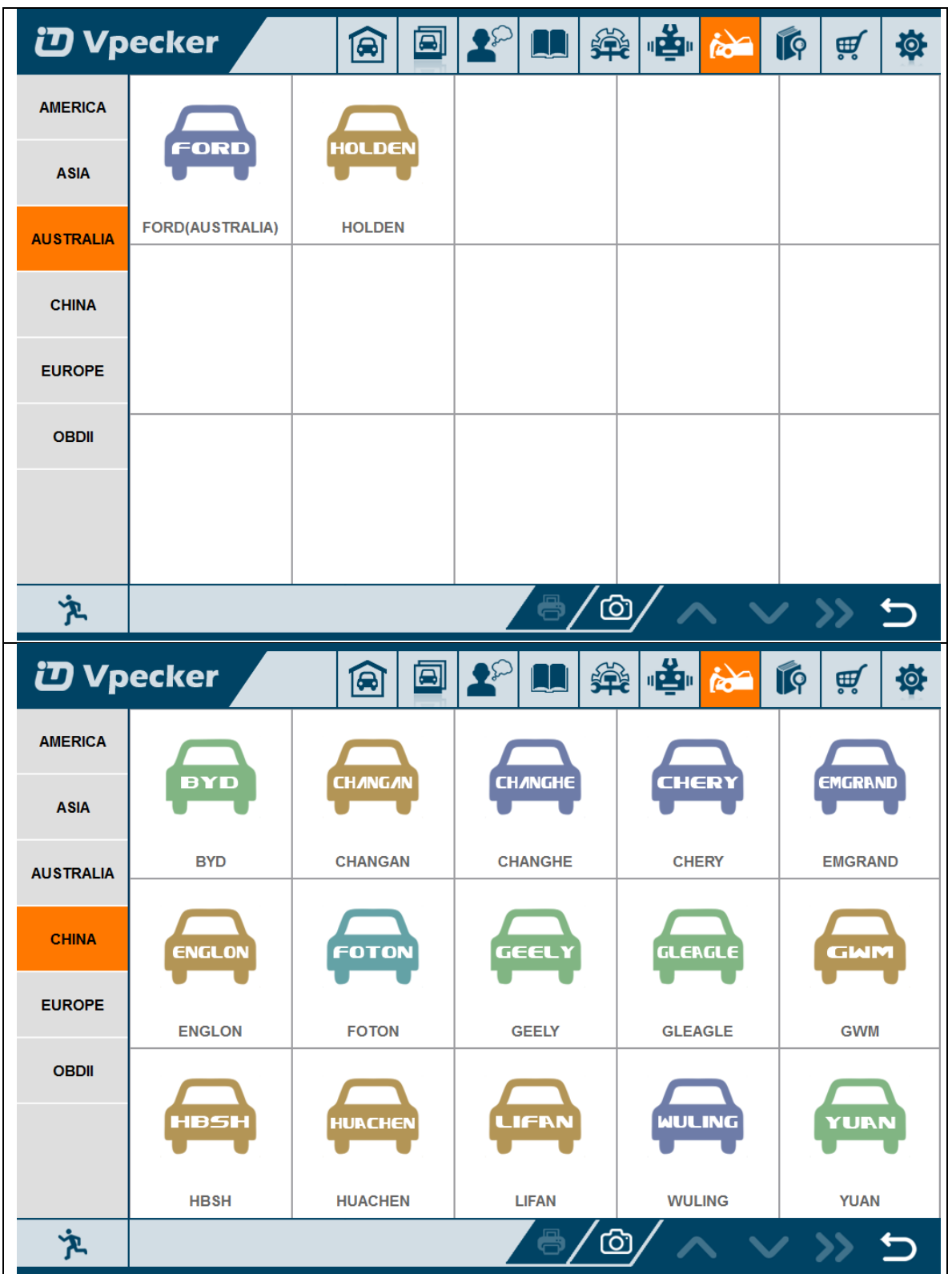

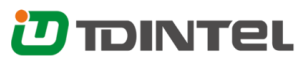

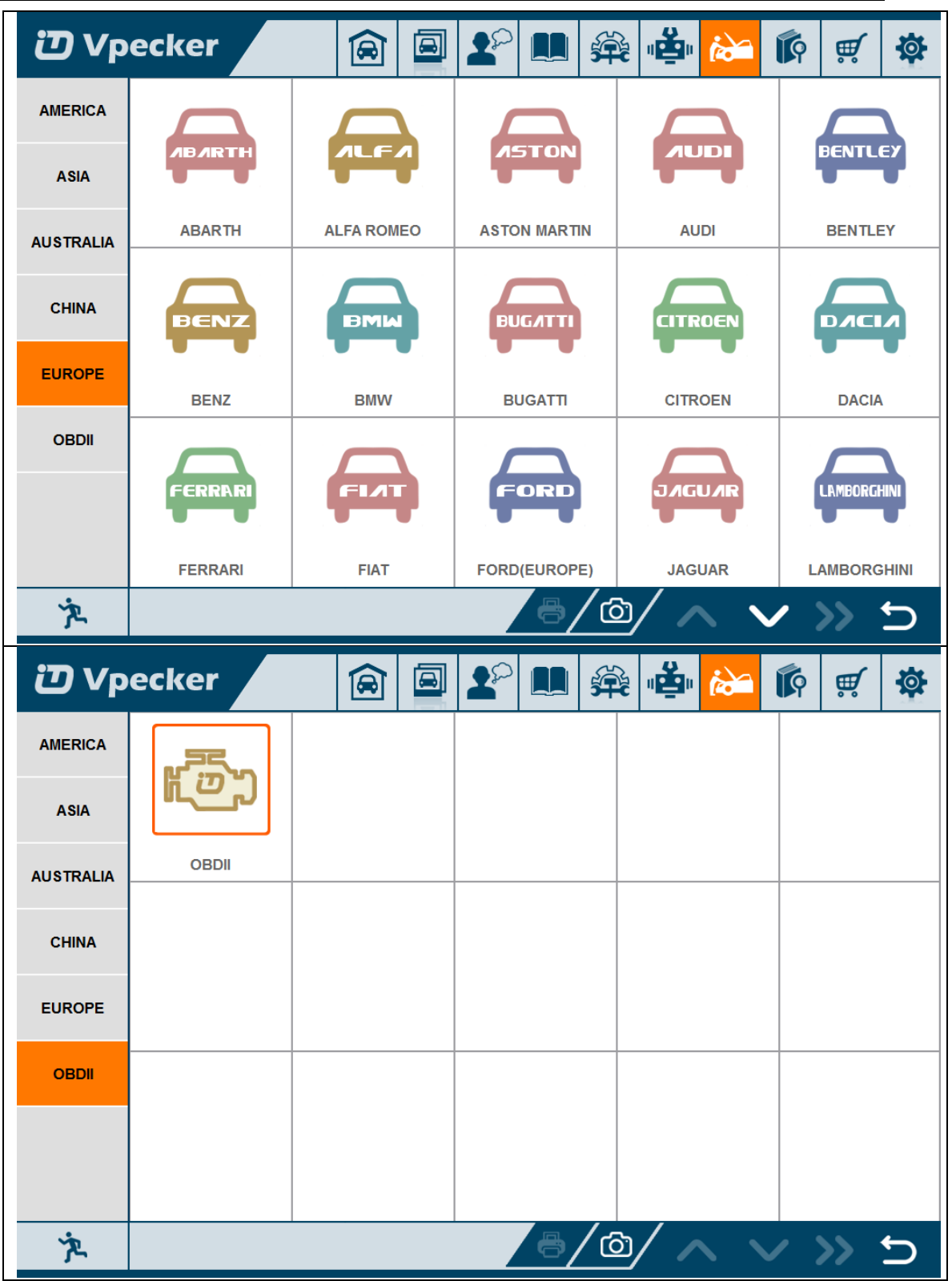

### <span id="page-22-0"></span>**4.2.2 Vehicle coverage**

US domestic: CHRYSLER, FORD, GM, JEEP, SCION, etc.

European: ABARTH, ALFA, ASTON, AUDI, BENTLEY, BENZ, BMW, BUGATTI, CITROEN, DACIA, FERRARI, FIAT, FORDEU, JAGUAR, LAMBORGHINI, LANCIA, LANDROVER, MASERTI, MINI, OPEL, PEUGEOT, PORSCHE, RENAULT, SAAB, SEAT, SKODA, SMART, VAUXHALL, VOLVO, VW, etc.

Asian: ACURA, ASIAGM, DAEWOO, DAIHATSU, HONDA, HYUNDAI, INFINITI, ISUZU, KIA, LEXUS, MAZDA, MITSUBISHI, NISSAN, PERODUA, PROTON, SSANGYONG, SUBARU, SUZUKI, TOYOTA, etc.

Australian: HOLDEN and FORD(AUSTRALIA).

China: BYD, CHANGAN, CHANGHE, CHERY, EMGRAND, ENGLON, FOTON, GEELY, GLEAGLE, GWM, HBSH, HUACHEN, LIFAN, WULING, YUAN, etc. OBDII vehicle: CHRYSLER, FORD, GM, TOYOTA, LEXUS, HONDA, HYUNDAI, KIA, MAZDA, MITSUBISHI, NISSAN, SUBARU, SUZUKI, ABARTH, ASTON MARTIN, BUGATTI, FERRARI, LAMBORGHINI, MASERTI, BENZ, BMW, VW, AUDI, SEAT, SKODA, PORSCHE, JAGUAR, LANDROVER, VOLVO, SAAB, ALFA, etc.

## <span id="page-23-0"></span>**4.2.3 System coverage**

ME-Motor electronics, CDI-Common Rail Diesel Injection, ETC-Electronic transmission control, ESM-Electronic selector module, SBC- Sensotronic Brake Control, ESP-Electronic stability program, BAS-Brake assist, Suspension, TPC-Tire pressure monitor, Airbag, CGW-Central gateway, EIS-Electronic ignition switch, OCP-Overhead control panel, UCP-Upper control panel, XALWA-Xenon headlamp, HRA-Headlamp range control, ATA-Anti-theft alarm system, IC-Instrument cluster, ASSYST-Active Service System, SCM-Steering column module, EPS-Electrical power steering, PTS- Parktronic system, EPB-Electric parking brake, COMAND/AUDIO, CD/DVD, TV tuner, CTEL-Cellular telephone, DCM-Door control module, ESA driver-Electric seat adjustment driver, ESA passenger-Electric

seat adjustment passenger, AAC-Air conditioning, WSS-Weight sensor system, SVMCM-Special vehicle multifunction control module, etc.

### <span id="page-24-0"></span>**4.2.4 Function coverage**

Quick Test, Read ECU Info., Read DTCs, Erase DTCs, Clear learning value, Data Stream, Actuations, Read freeze frame data, Read/Write VIN, Basic Reset, Control unit adaptations, Throttle adaptations, Air bleeding, Level calibration, Theft alarm Reset, Key programming, Oil change, Idle speed learning, Idle speed Adjustment, Ignition timing adjustment, Camshaft timing control learning, Maintenance functions, ECU Initial startup, ECU initialization, etc.

## <span id="page-24-1"></span>**4.3 Expert service system (ESS)**

Expert service system, according to customers' requirement list, focus on special functions such as Oil change, Idle speed learning, Idle speed Adjustment, Air bleeding, Level calibration, Throttle adaptations, Steering Angle Sensor Calibration, EPB Reset, DPF Reset, ECU Initial startup, ECU initialization, etc.

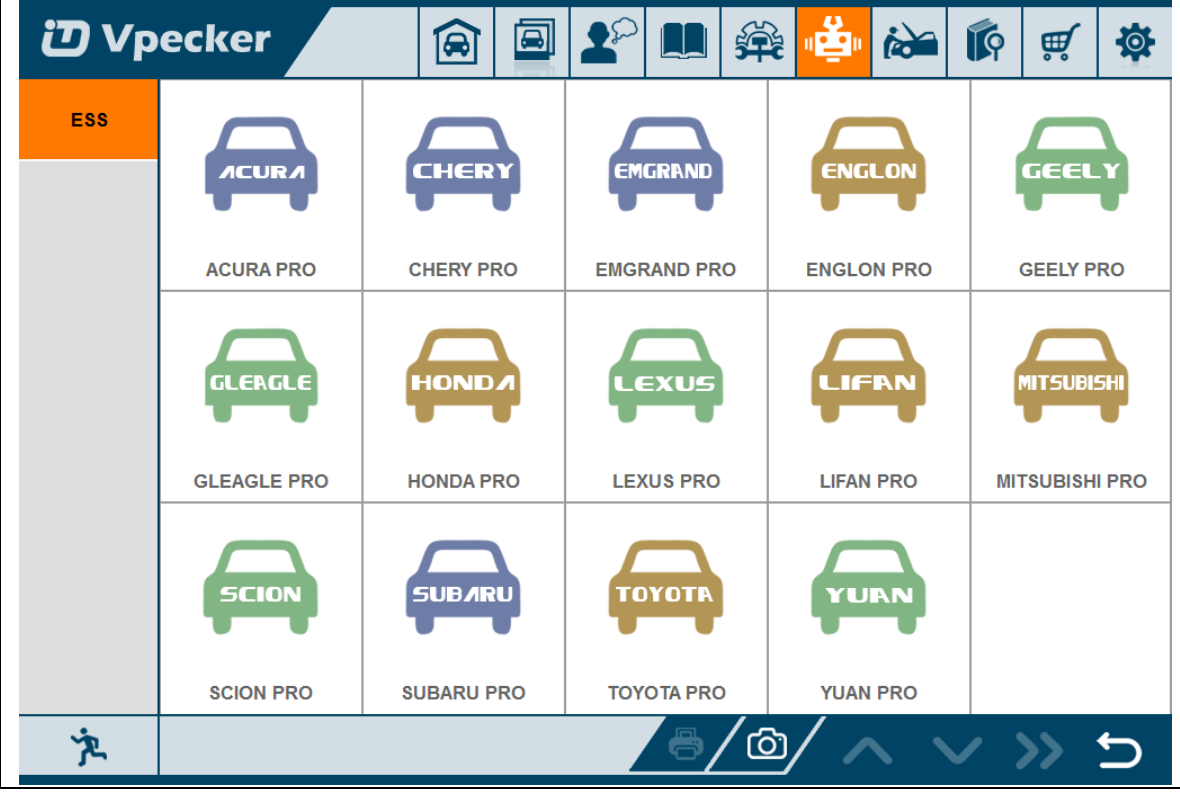

## <span id="page-25-0"></span>**4.4 Maintenance service system (MSS)**

Maintenance service focus on daily maintenance special functions, such as Oil reset,

EPB, TPMS, ABS BLEEDING, DPF, ETS, BATTERY, INJECTOR.

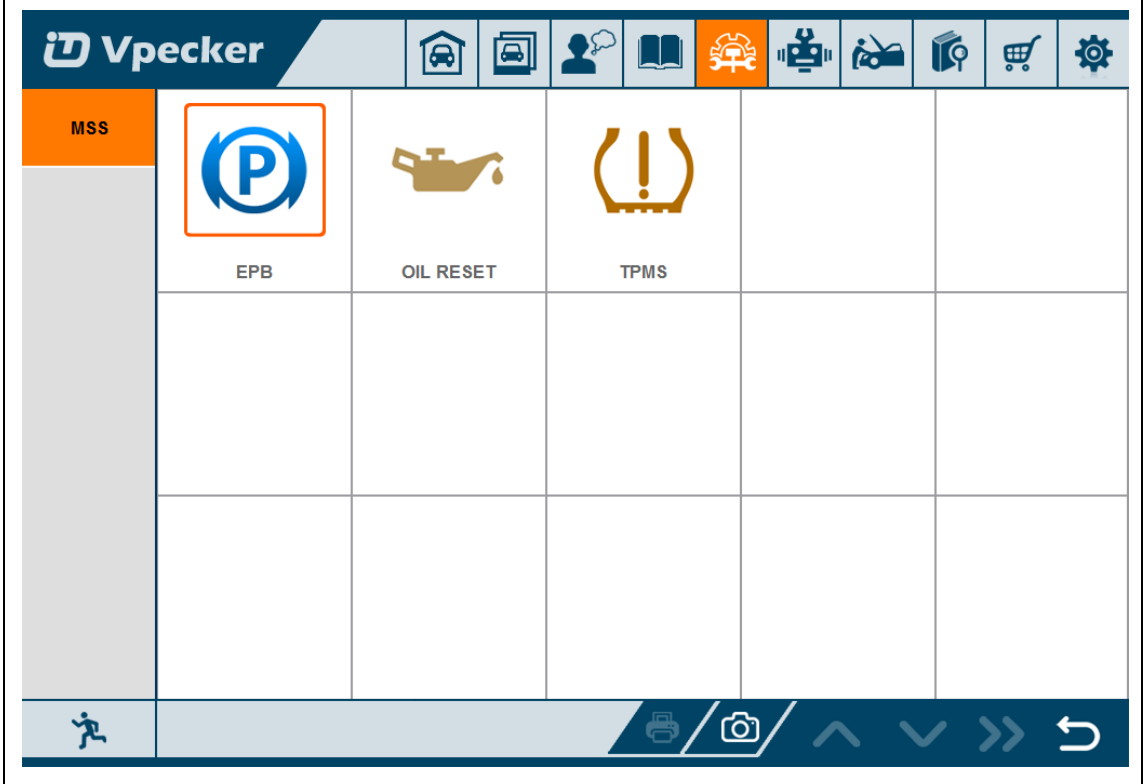

# <span id="page-25-1"></span>**4.5 Settings**

#### <span id="page-25-2"></span>**4.5.1 Language**

Choose the language you need, as the picture shows:

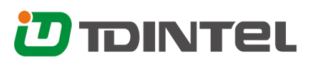

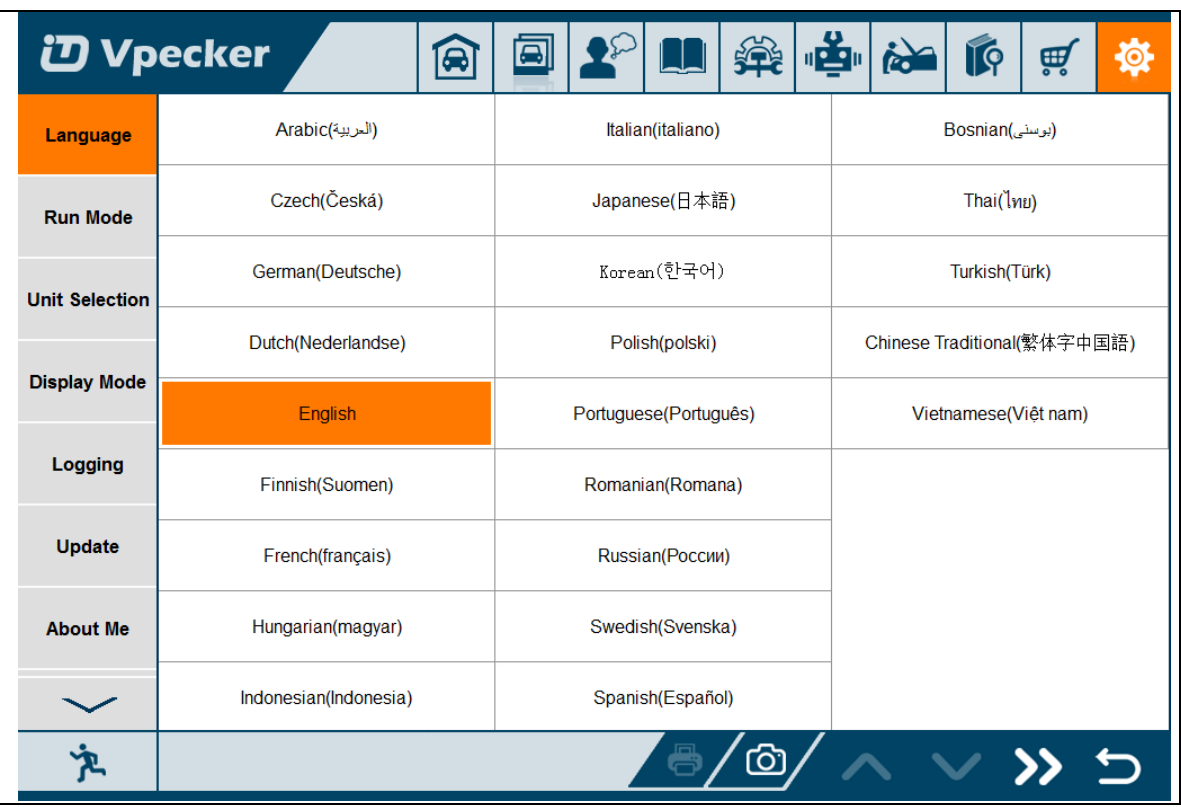

Language coverage: Supporting more 25 languages, including Chinese (Simplified), English, Chinese (Traditional), Japanese, German, Russian, French, Italian, Spanish, Portuguese, Polish, Turkish, Dutch, Hungarian, Korean, Czech, Arabic, Indonesian, Persian, Thai, Vietnamese, Finnish, Swedish, Romanian, Bosnian, etc. Note: It will take English by default.

#### <span id="page-26-0"></span>**4.5.2 Run mode**

It has Demo, so even VPECKER is not connected, it can simulate how VPECKER works. As the picture shows:

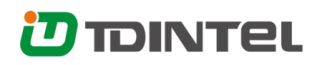

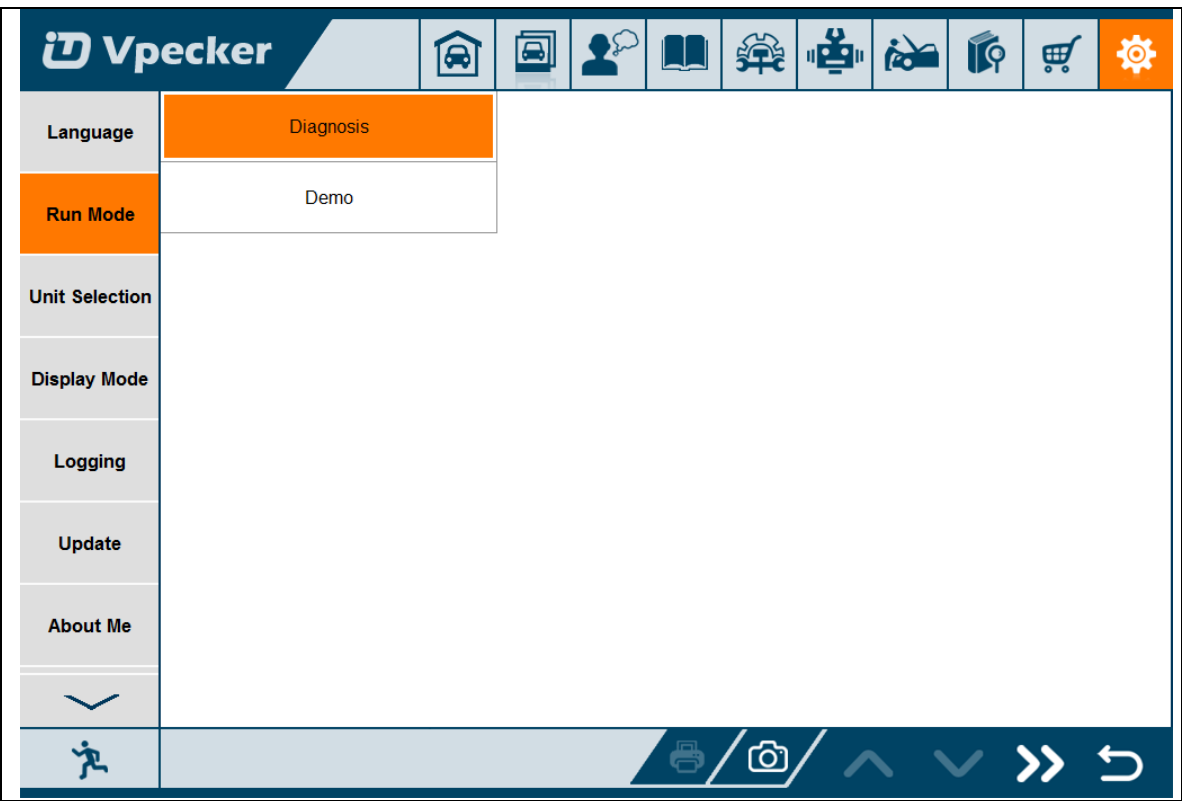

### <span id="page-27-0"></span>**4.5.3 Unit selection**

Unit switch between Metric and Imperial system:

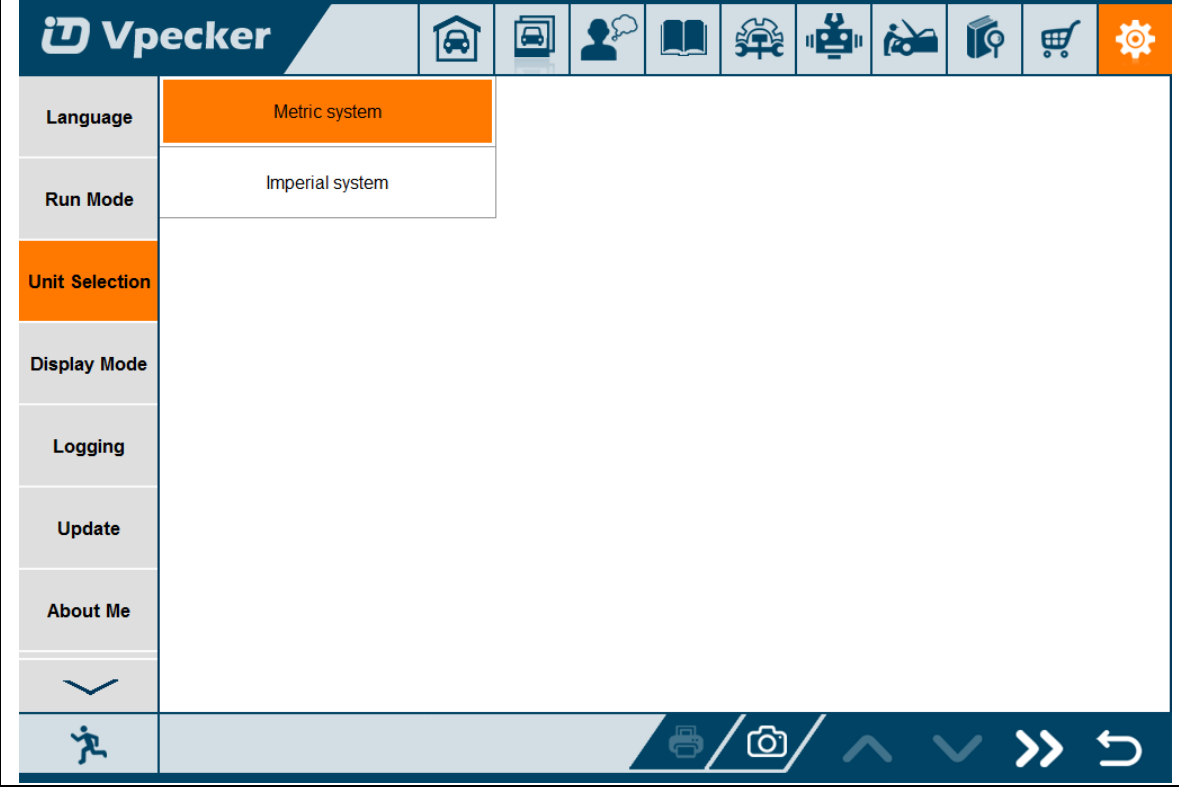

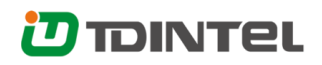

### <span id="page-28-0"></span>**4.5.4 Display mode**

Display modes between Full Screen and Fixed Size(1024 x 700):

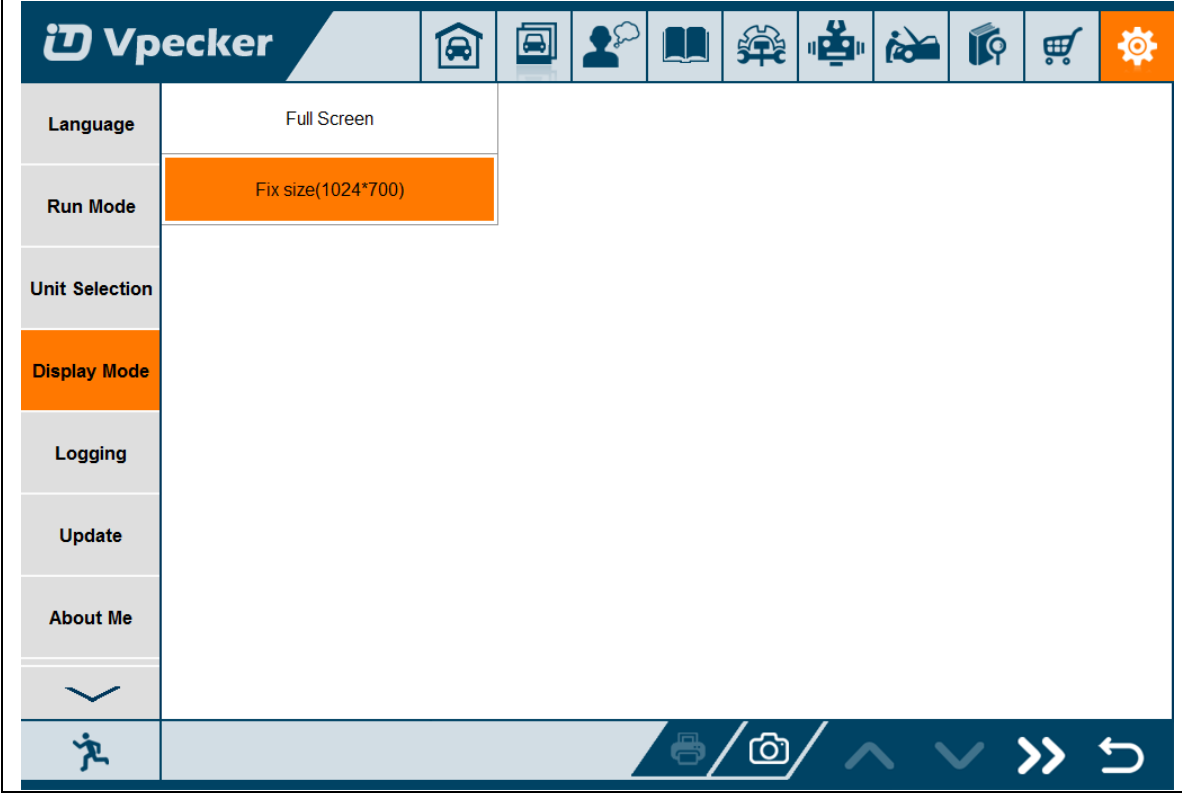

### <span id="page-28-1"></span>**4.4.5 Logging**

Logging function is available; it can log the data of vehicle communication.

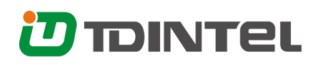

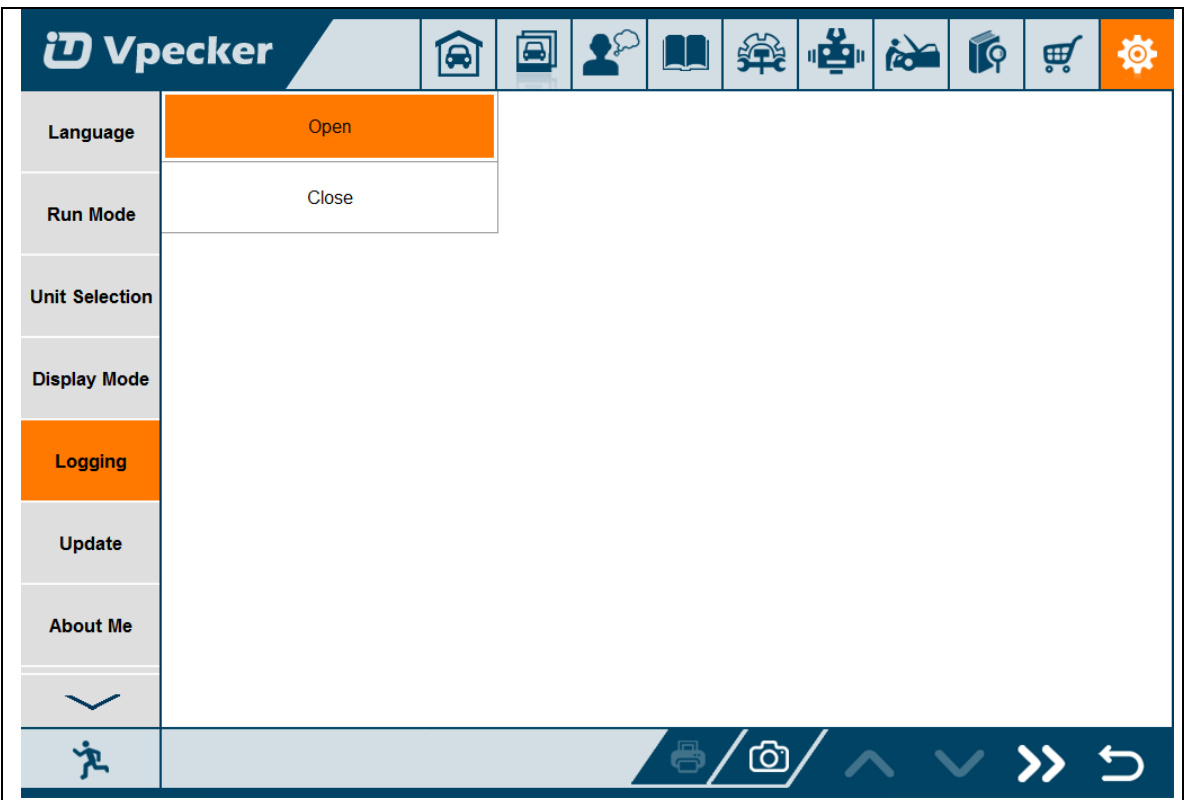

#### <span id="page-29-0"></span>**4.5.6 Update**

If there is a new version, it can automatically prompt to update.

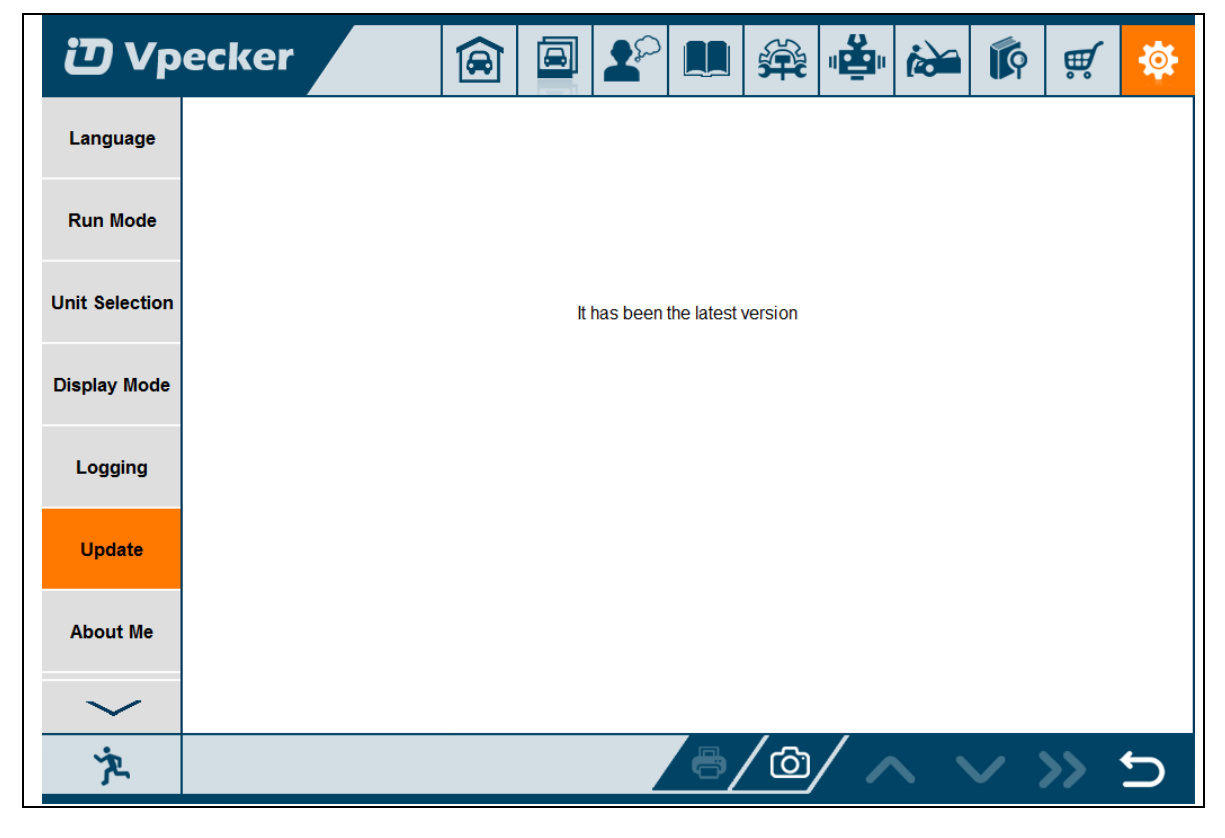

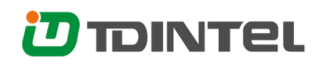

#### <span id="page-30-0"></span>**4.5.7 About me**

Automatically identify VPECKER and VPECKER version information, when connection has problem (Wi-Fi or Bluetooth), and it can't read VPECKER Hardware version, usually, it shows as "Unknown" or "---"; If the connection is OK, it shows hardware version. As the picture shows:

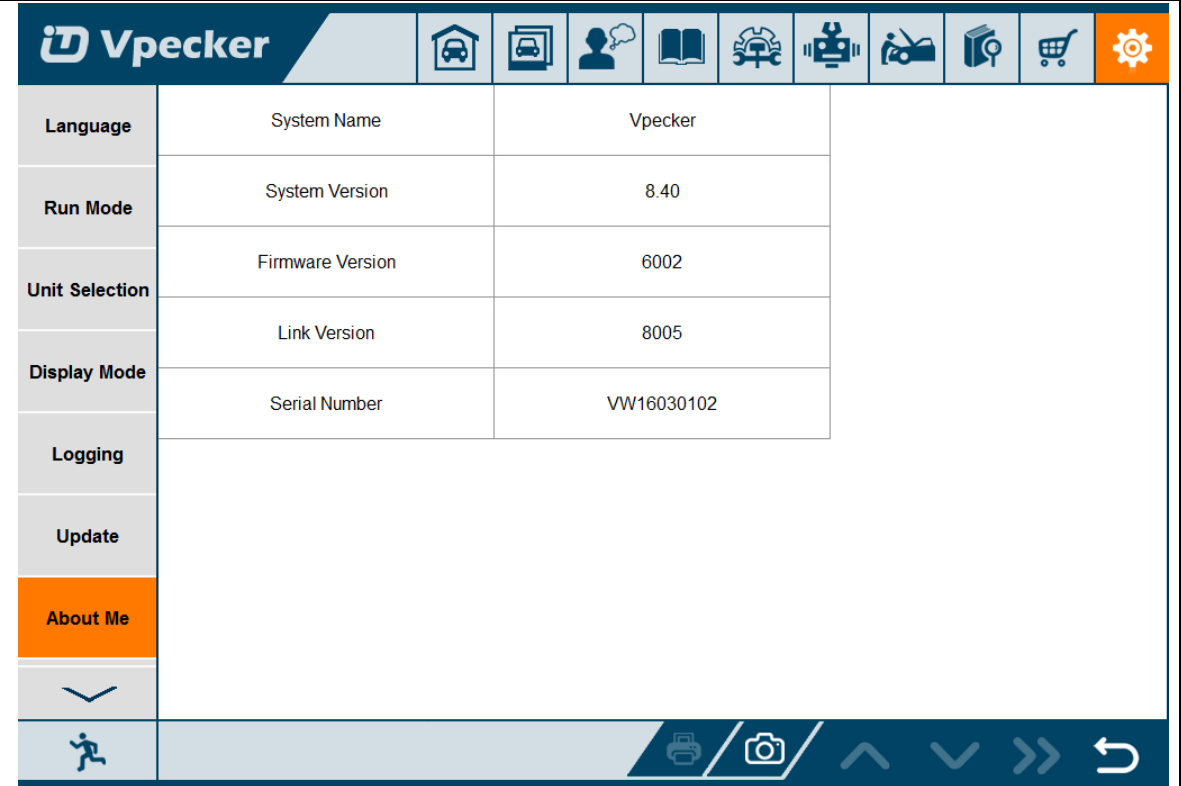

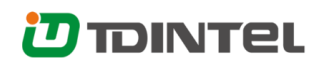

### <span id="page-31-0"></span>**4.5.8 Skin Setting**

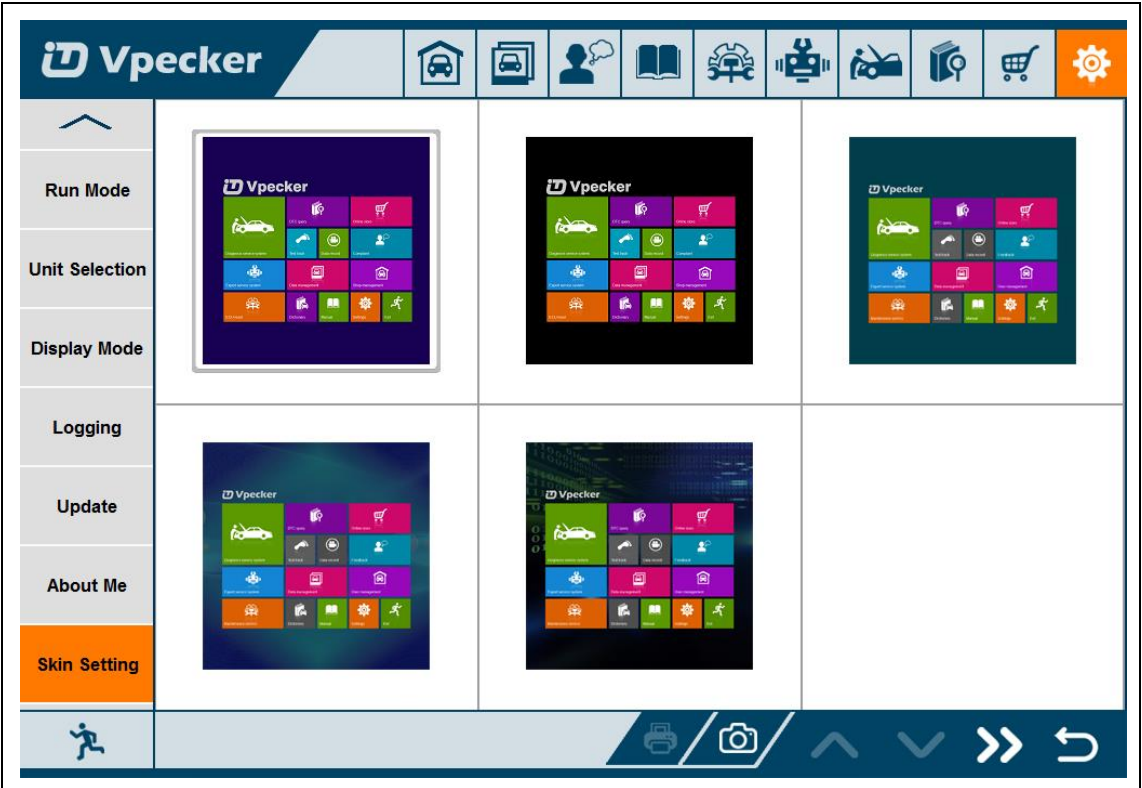

Here you can change the background color.

# <span id="page-31-1"></span>**4.6 DTC query**

DTC query function is a DIY function, users can query, modify and create OBD DTCs by themselves requirement in local DTCs, and users can synchronize to TDINTEL company cloud server thought the internet too.

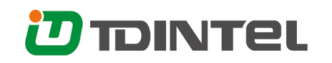

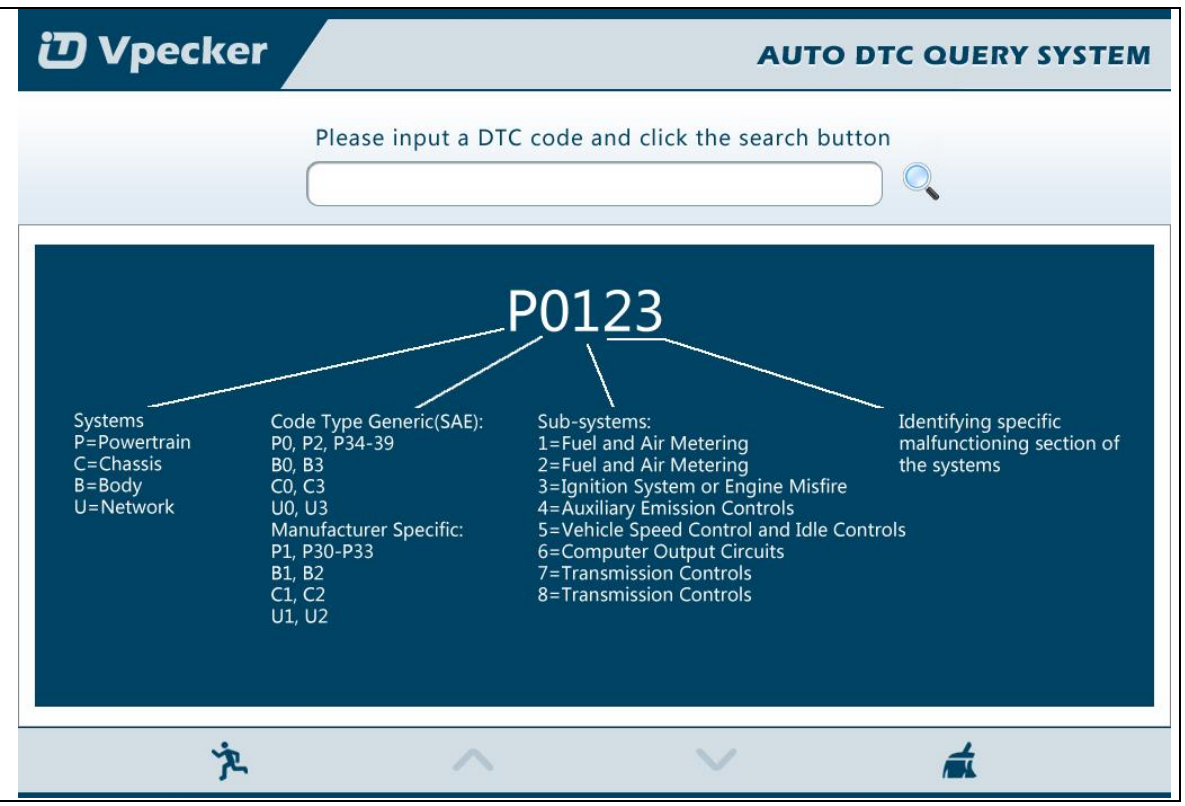

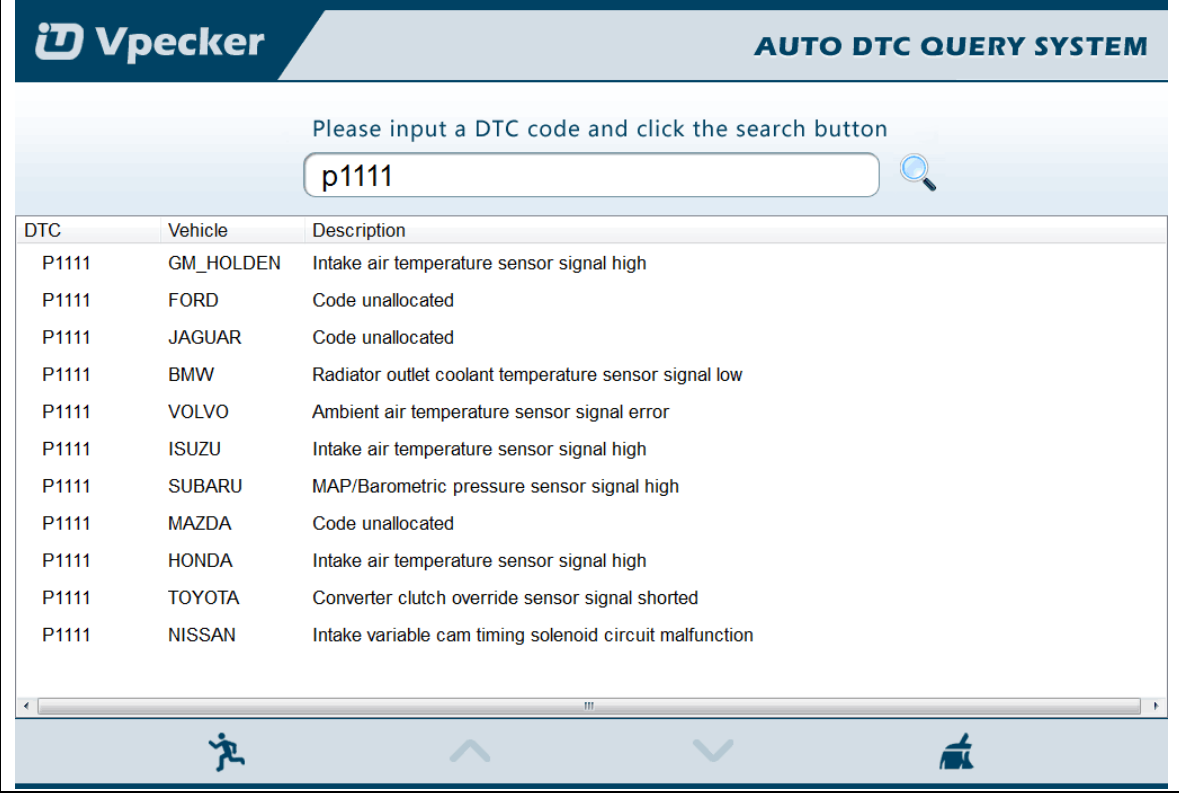

# <span id="page-33-0"></span>**4.7 Dictionary**

Dictionary function is a DIY function, users can query, modify and create AUTO terms by

themselves requirement in local terms, and users can synchronize to TDINTEL company cloud server thought the internet too.

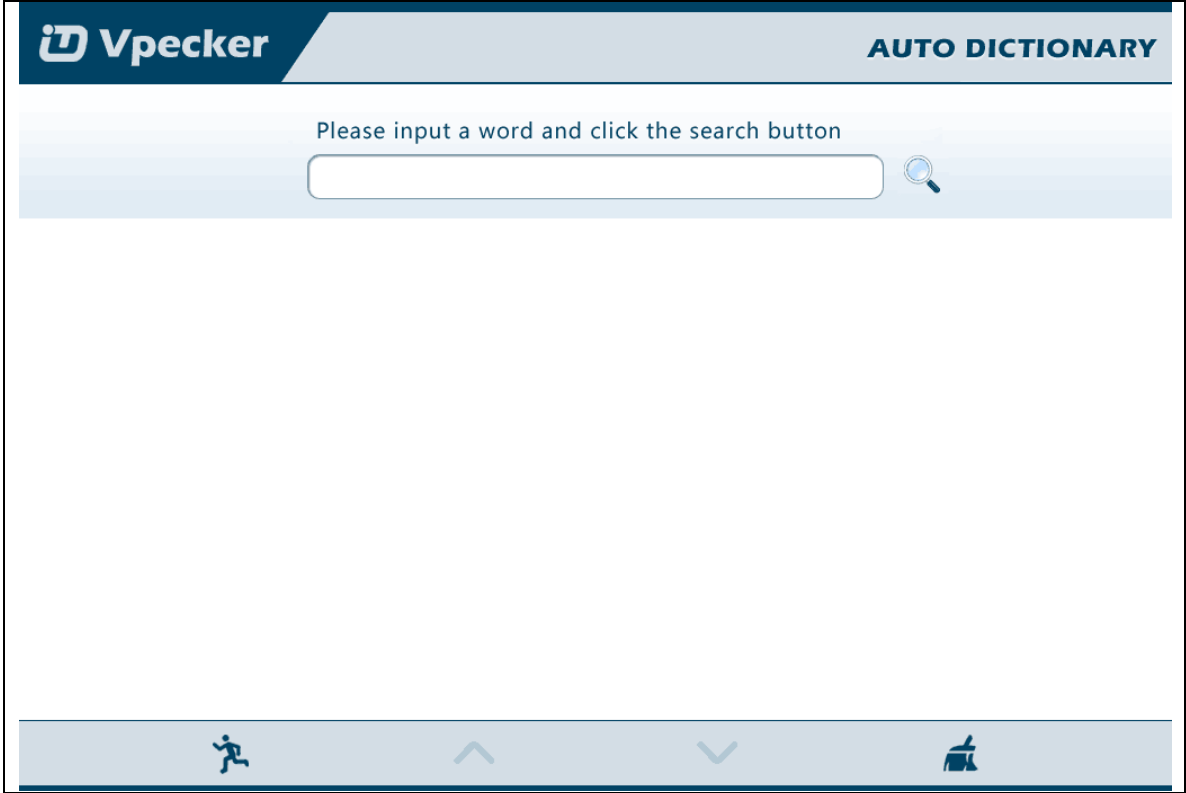

# <span id="page-33-1"></span>**4.8 Example**

### <span id="page-33-2"></span>**4.8.1 Communication**

Please connect VPECKER with the car. After connection, the indication light turn on red.

Please check the connection of Wi-Fi or Bluetooth, if connect successfully, the indication light will turn to blue.

Run the VPECKER, and start to diagnose.

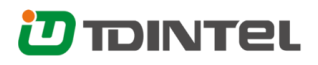

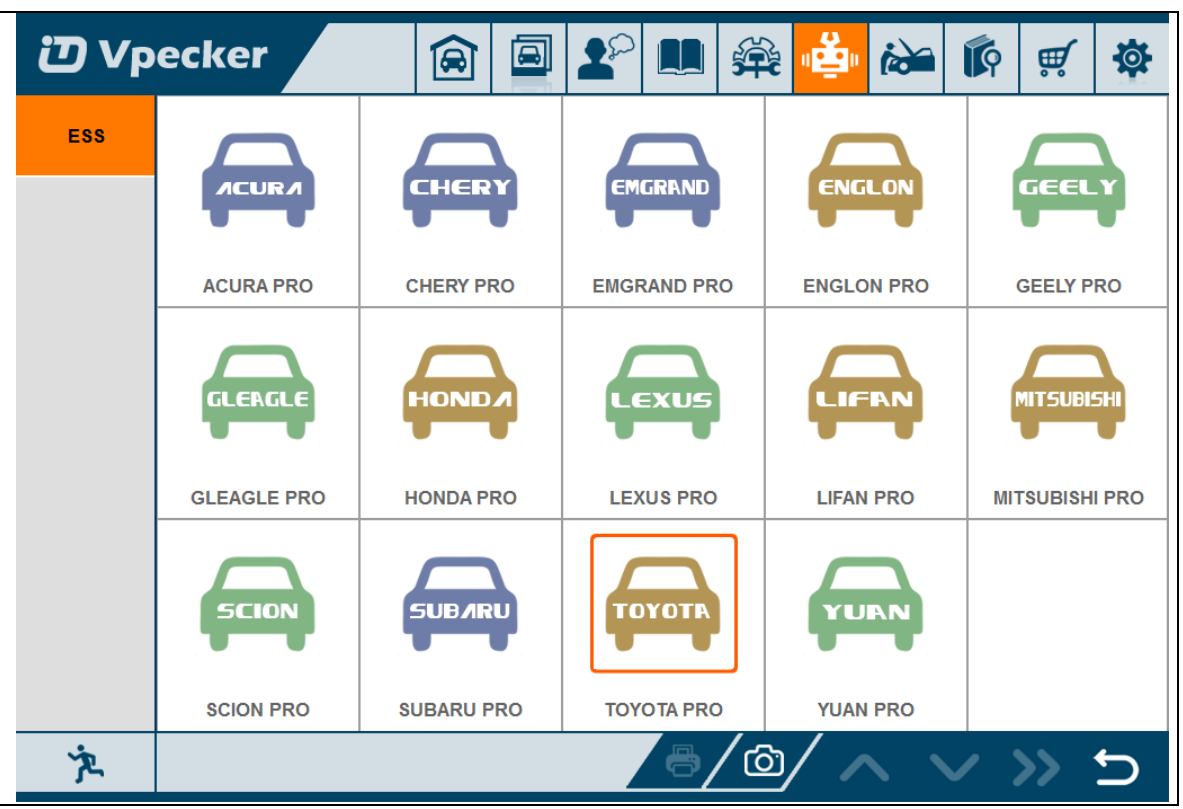

Choose the vehicle you need, and enter the diagnostic system:

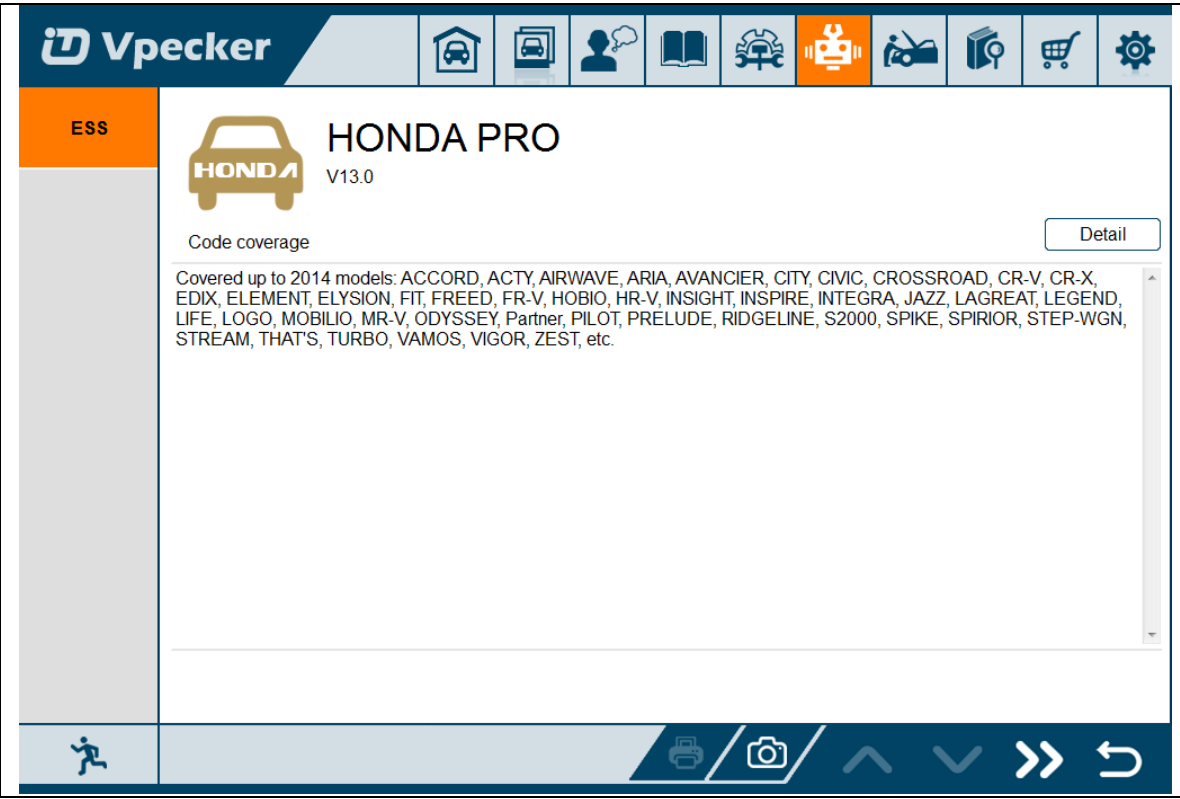

Please press next page.

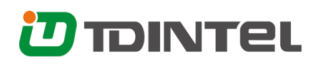

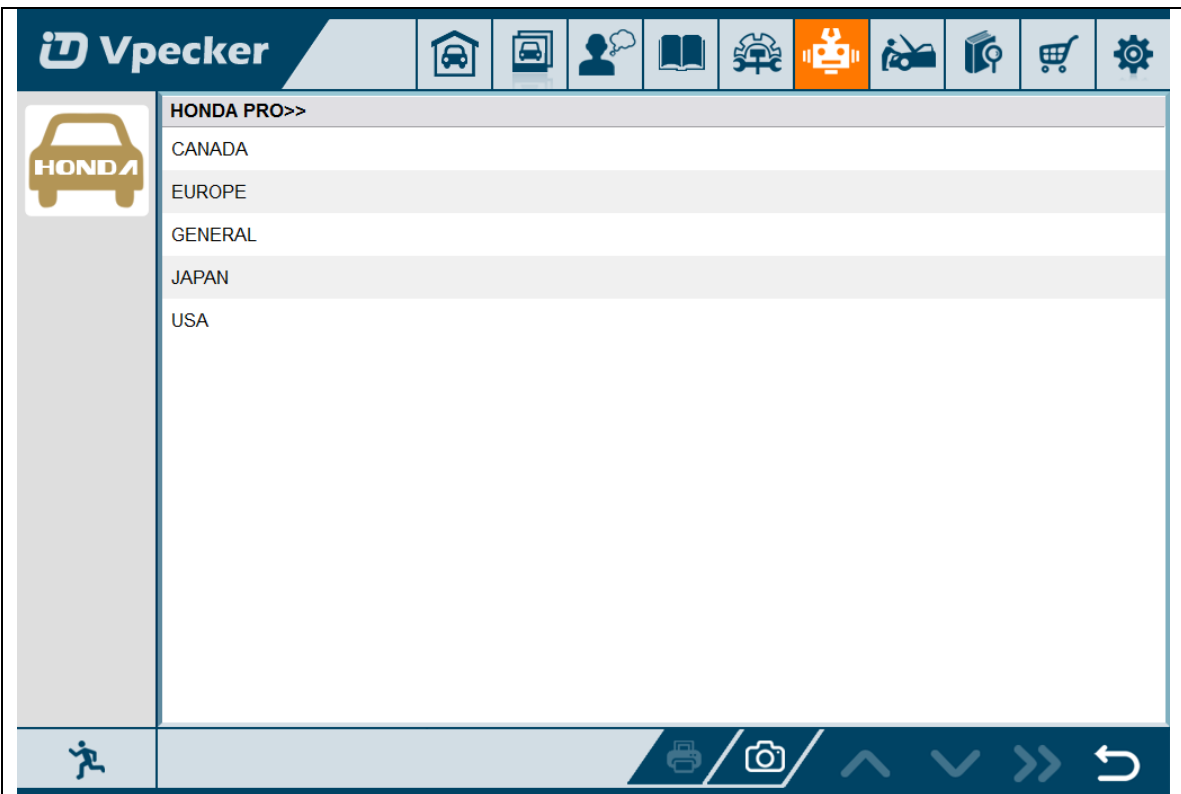

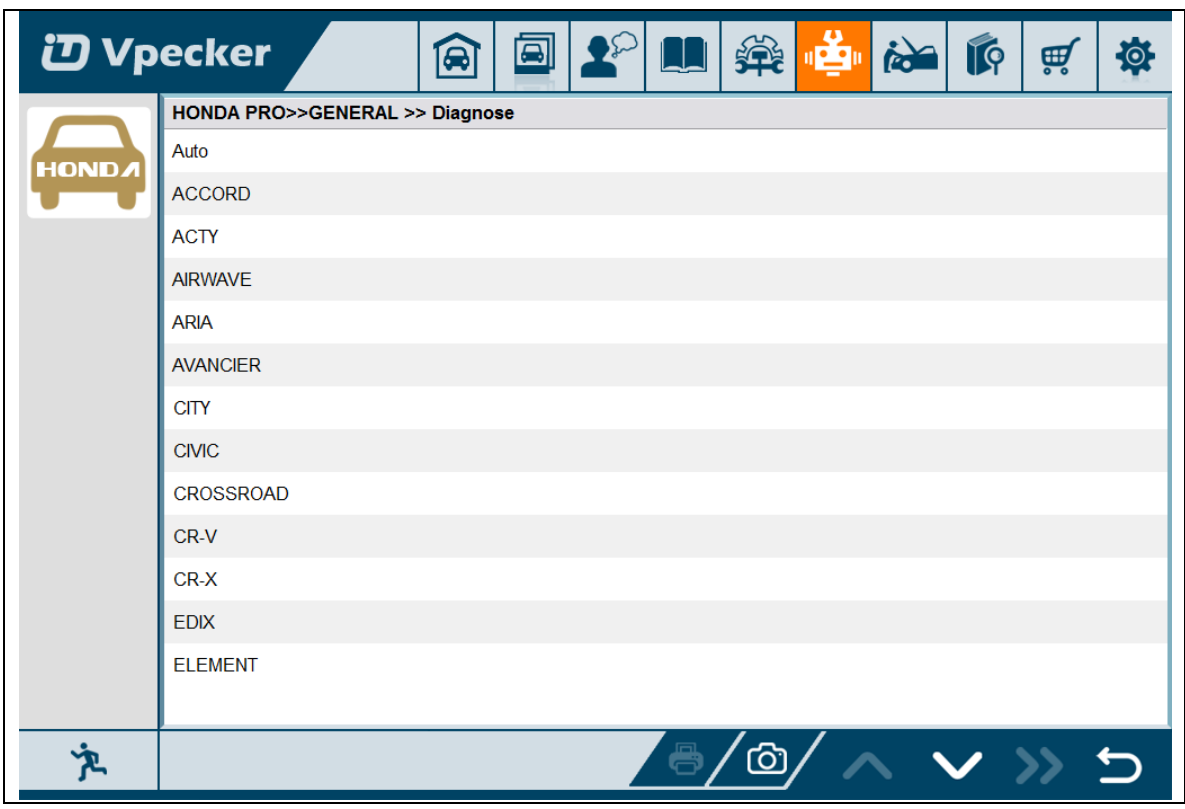

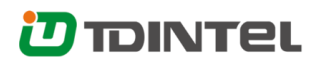

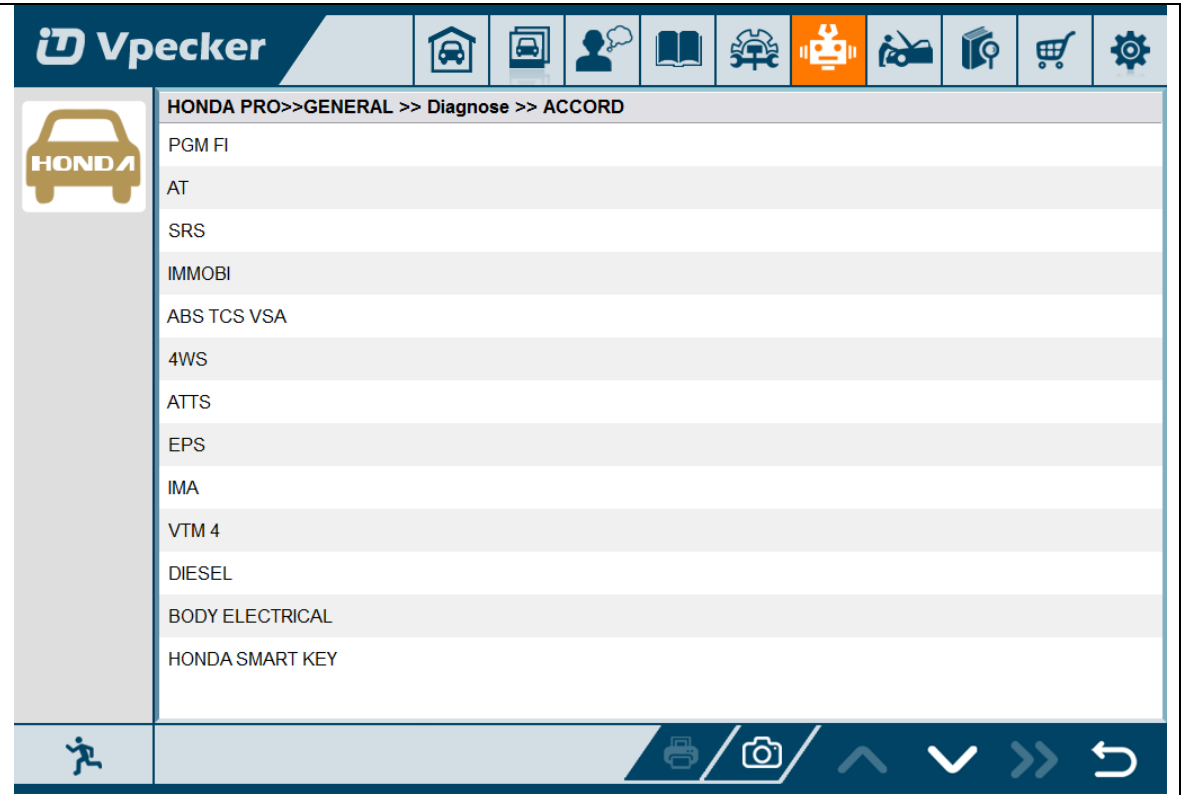

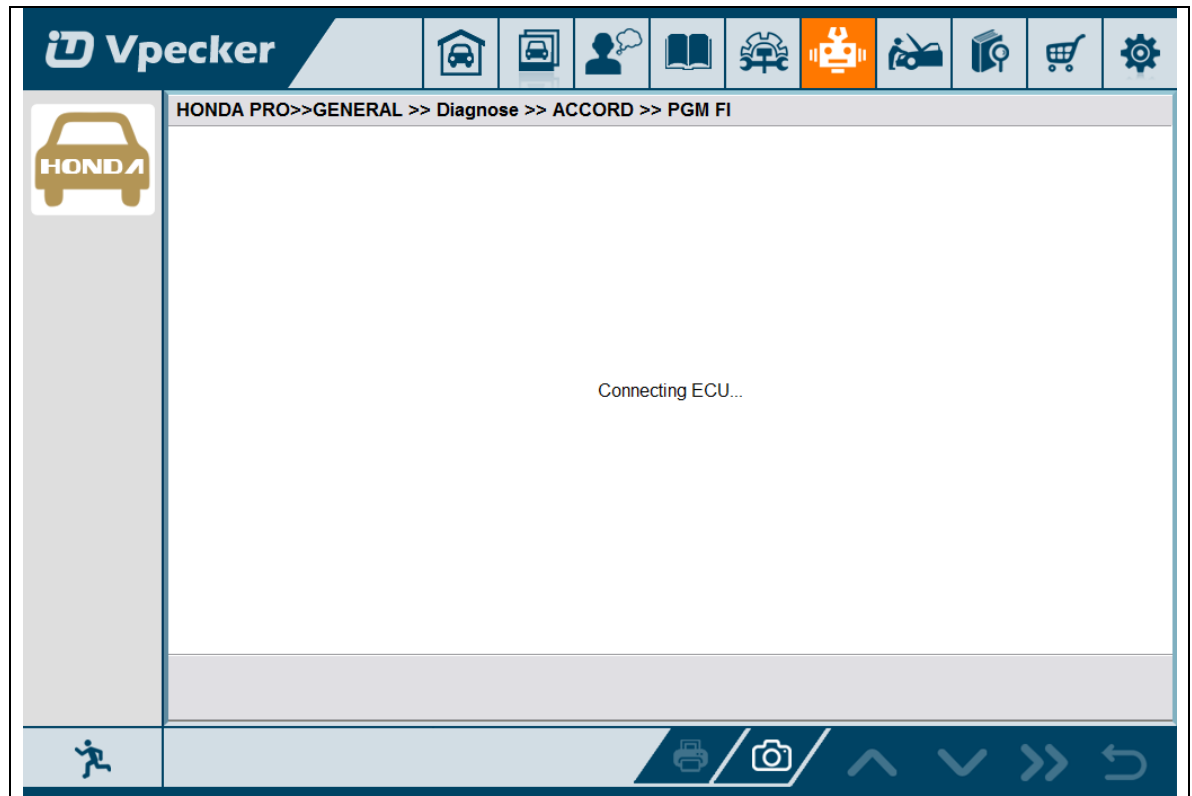

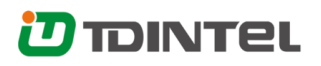

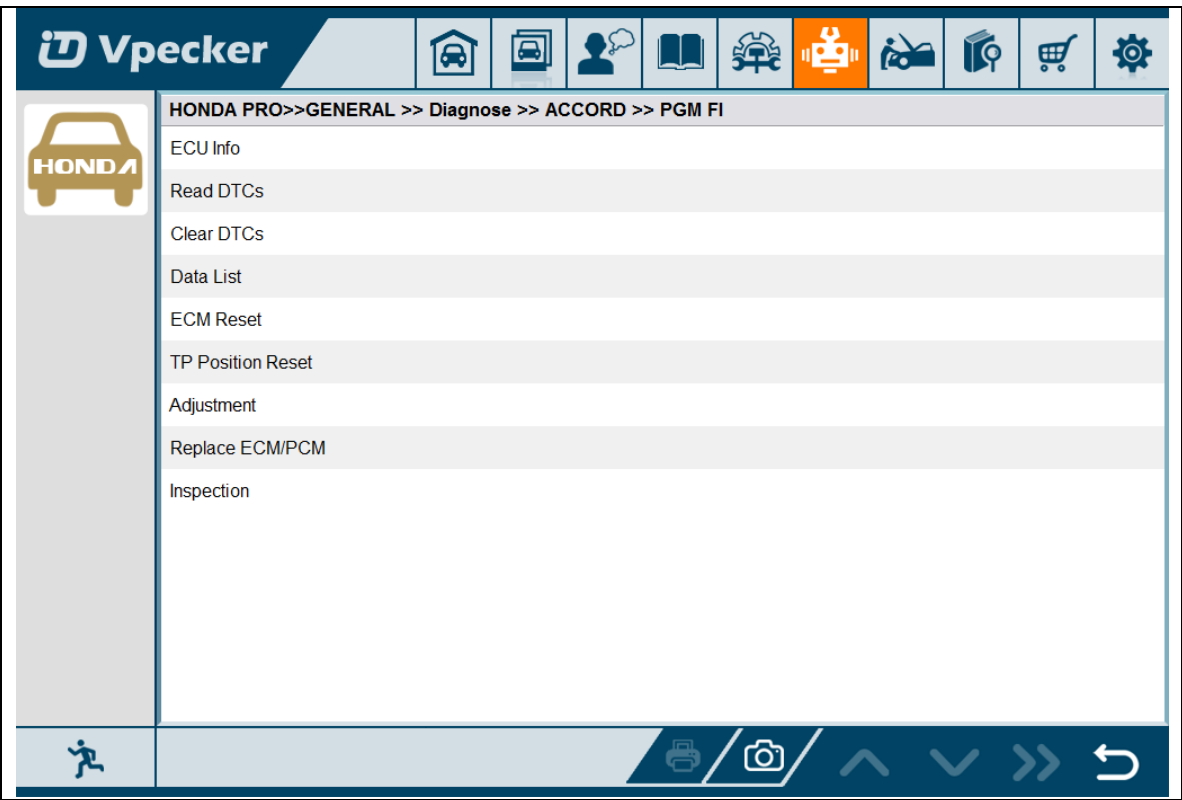

## <span id="page-37-0"></span>**4.8.2 Read ECU information**

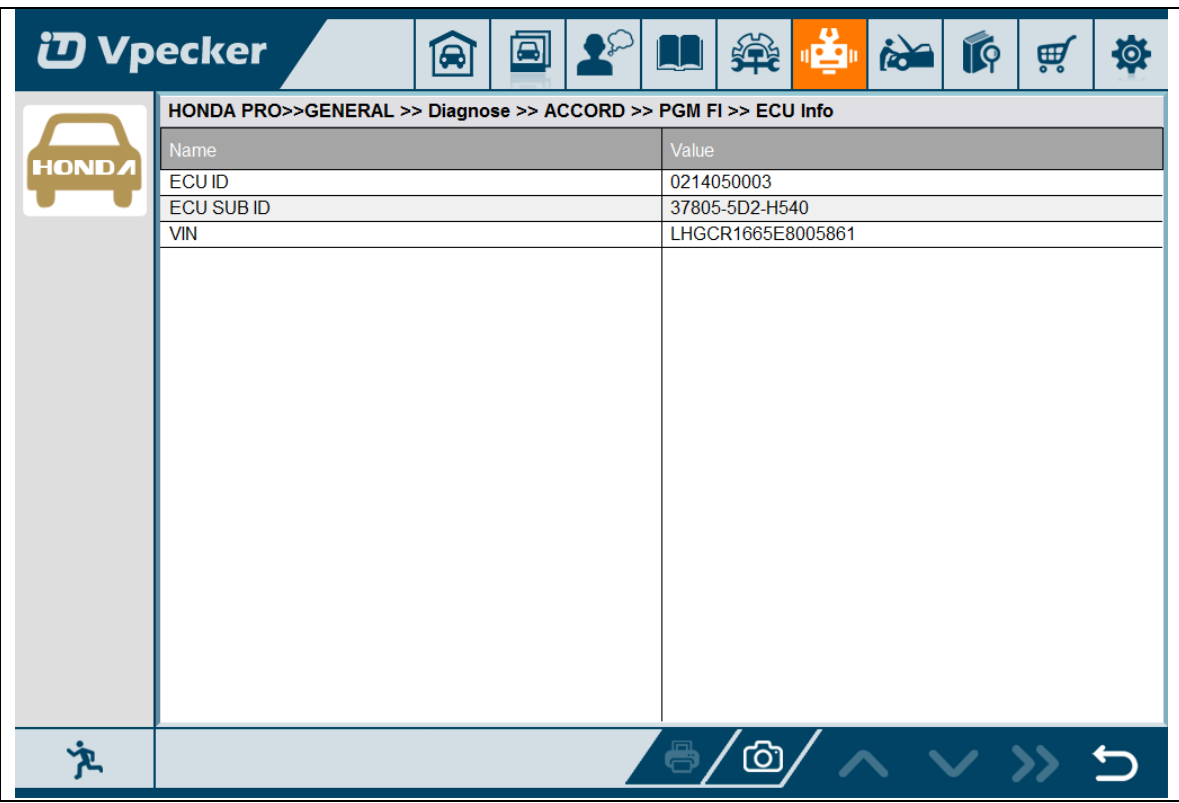

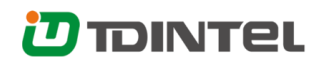

#### <span id="page-38-0"></span>**4.8.3 Read DTCs**

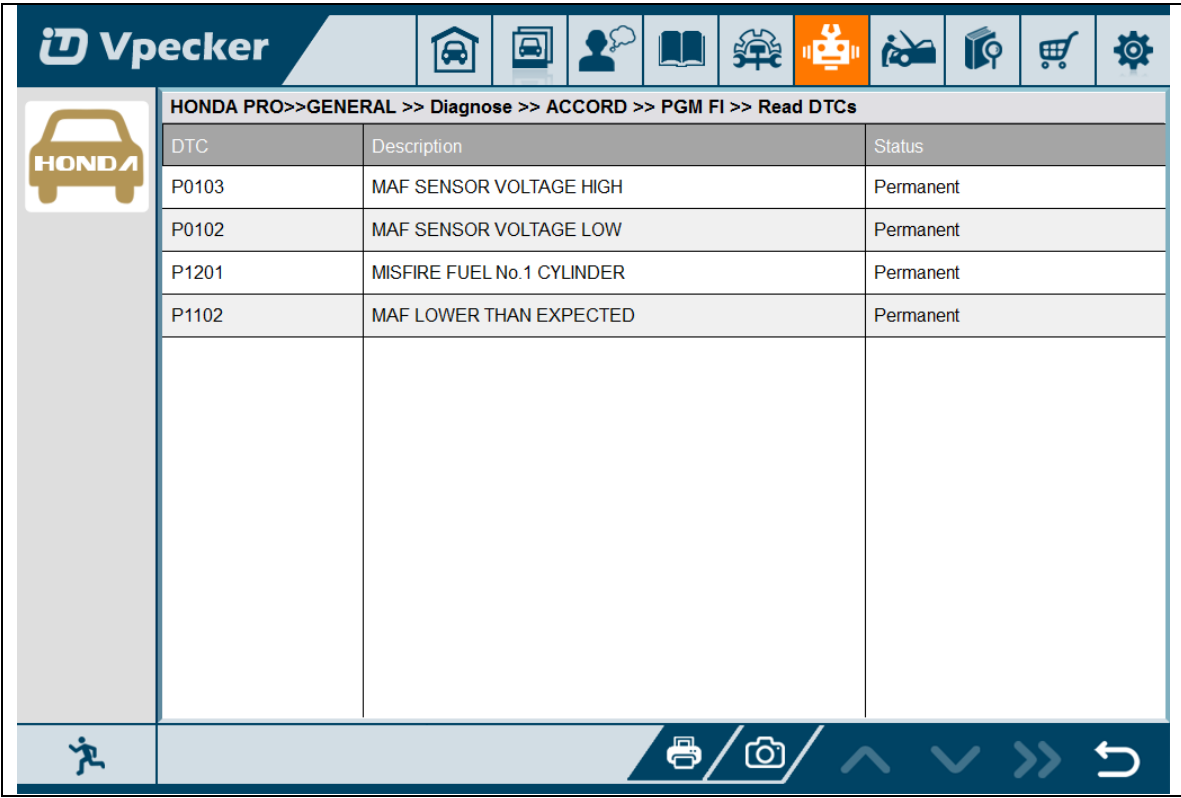

### <span id="page-38-1"></span>**4.8.4 Earse DTCs**

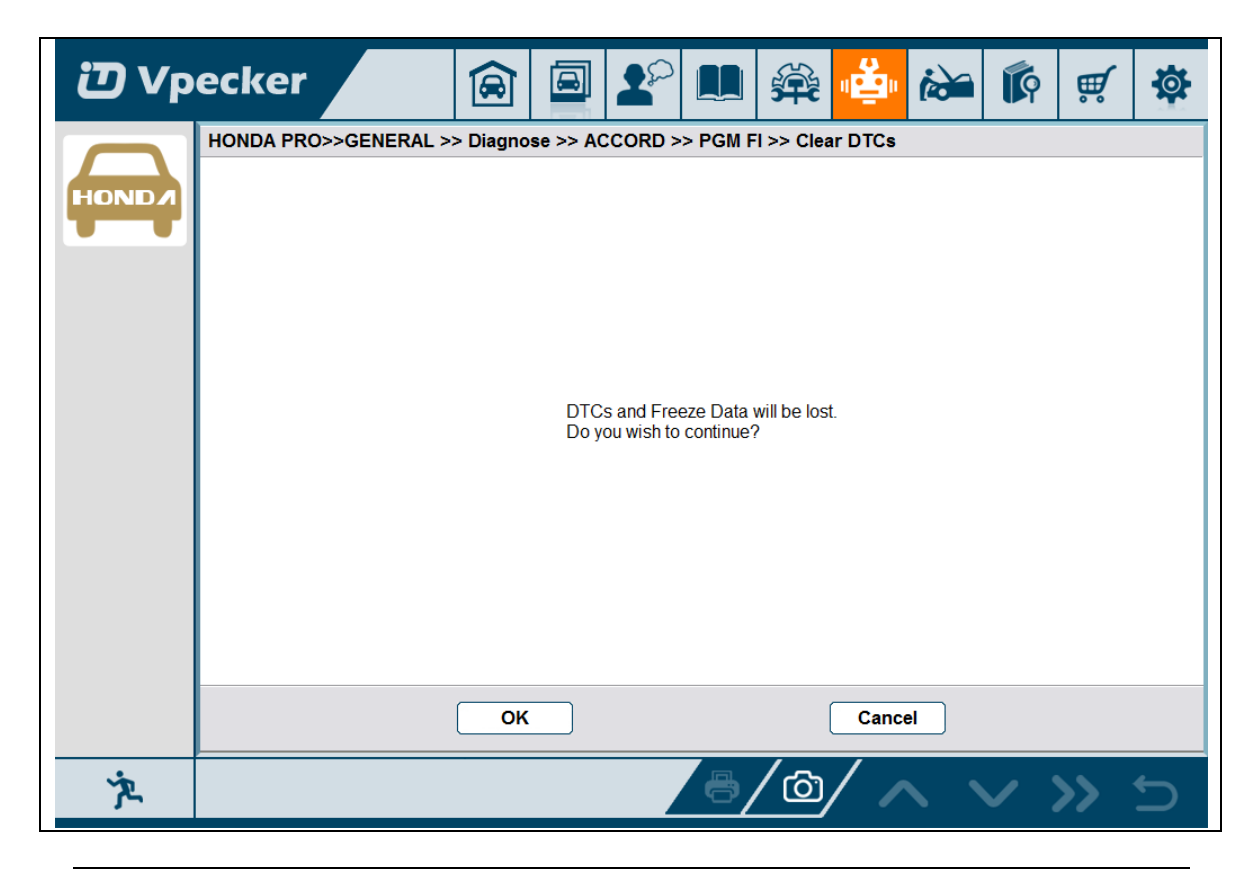

Vpecker User Manual V8.4 Page 39/59

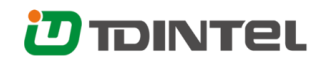

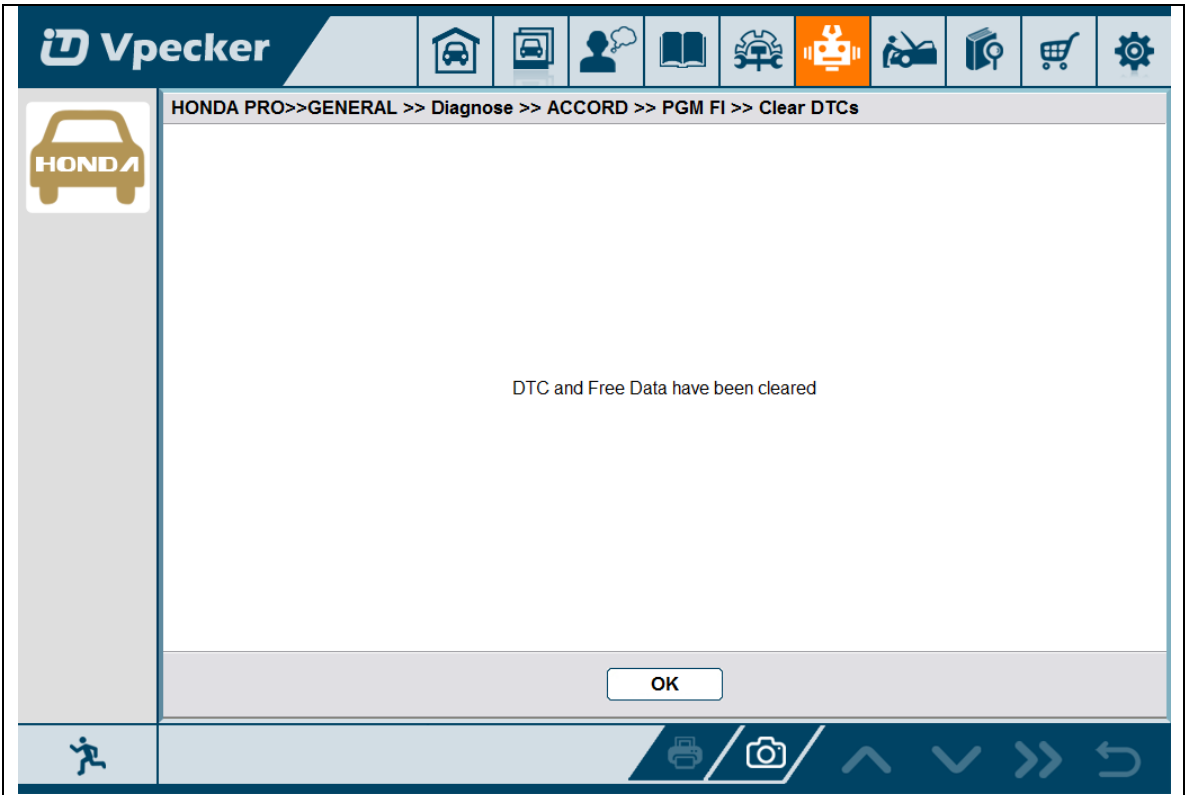

#### <span id="page-39-0"></span>**4.8.5 Data List**

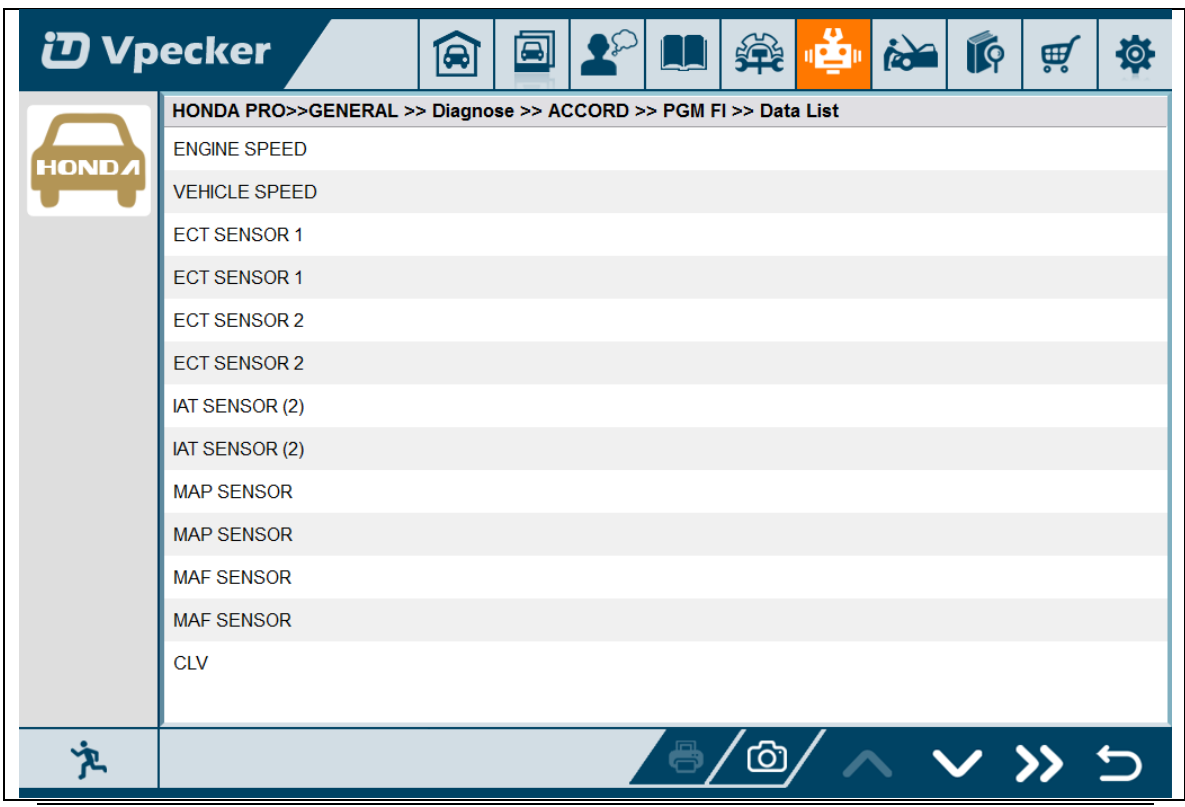

Vpecker User Manual V8.4 Page 40/59

![](_page_40_Picture_0.jpeg)

Selecct some items:

![](_page_40_Picture_20.jpeg)

![](_page_40_Picture_21.jpeg)

Select the 1st item, and click the Wave button:

![](_page_41_Picture_0.jpeg)

![](_page_41_Picture_18.jpeg)

Click the Record button to start data recording, until to click Stop button to stop

recording:

![](_page_41_Picture_19.jpeg)

# **D** TDINTEL

Click the Play button, it will show the recording data list, select one of them and

replay the recording data:

![](_page_42_Picture_20.jpeg)

![](_page_42_Picture_21.jpeg)

![](_page_43_Picture_0.jpeg)

![](_page_43_Picture_14.jpeg)

## <span id="page-43-0"></span>**4.8.6 Inspection**

![](_page_43_Picture_15.jpeg)

![](_page_44_Picture_0.jpeg)

![](_page_44_Picture_10.jpeg)

![](_page_44_Picture_11.jpeg)

![](_page_45_Picture_0.jpeg)

![](_page_45_Picture_10.jpeg)

![](_page_45_Picture_11.jpeg)

![](_page_46_Picture_0.jpeg)

### <span id="page-46-0"></span>**4.8.7 TP Position Reset**

![](_page_46_Picture_16.jpeg)

![](_page_46_Picture_17.jpeg)

![](_page_47_Picture_0.jpeg)

![](_page_47_Picture_12.jpeg)

![](_page_47_Picture_13.jpeg)

![](_page_48_Picture_0.jpeg)

![](_page_48_Picture_1.jpeg)

# <span id="page-48-0"></span>**4.9 Screenshot**

Captures, saves and prints screenshots anytime and anywhere.

![](_page_48_Picture_44.jpeg)

The screenshot files save at the path:

![](_page_49_Picture_0.jpeg)

![](_page_49_Figure_1.jpeg)

# <span id="page-49-0"></span>**4.10 Print**

Prints out recorded data with Wi-Fi printing capability.

![](_page_49_Picture_35.jpeg)

![](_page_50_Picture_0.jpeg)

![](_page_50_Picture_17.jpeg)

Press "OK" to print the test report, as below:

![](_page_51_Picture_0.jpeg)

![](_page_51_Picture_21.jpeg)

## <span id="page-51-0"></span>**4.11 Manual**

In manual function, you can read the Vpecker quick guide and the vehicle code coverage.

![](_page_52_Picture_0.jpeg)

![](_page_52_Picture_18.jpeg)

![](_page_52_Picture_19.jpeg)

# <span id="page-52-0"></span>**4.12 Diagnose function list**

![](_page_53_Picture_0.jpeg)

#### Press "Detail" button

![](_page_53_Picture_39.jpeg)

## <span id="page-54-0"></span>**4.13 Feedback**

The information of diagnostic software problems can be uploaded to the

manufacture by this function. It helps the engineers to fix the bugs quickly.

![](_page_54_Picture_45.jpeg)

NOTE: With \* information is required; the attachments size cannot exceed 8MB.

## <span id="page-54-1"></span>**4.14 Data Management**

### <span id="page-54-2"></span>**4.14.1 Image management**

Here you can browse or delete the pictures.

![](_page_55_Picture_0.jpeg)

![](_page_55_Picture_20.jpeg)

Click the image to browse the picture.

![](_page_55_Picture_21.jpeg)

Click the "X" symbol to delete the image.

![](_page_56_Picture_0.jpeg)

![](_page_56_Picture_22.jpeg)

## <span id="page-56-0"></span>**4.14.2 APP management**

Users can delete the diagnostic software here, one by one or all-selected delete.

![](_page_56_Picture_23.jpeg)

Vpecker User Manual V8.4 Page 57/59

# <span id="page-57-0"></span>**4.15 User Management**

Input workshop information, and save the information.

![](_page_57_Picture_30.jpeg)

#### Click the "Edit" button to change the information.

![](_page_57_Picture_31.jpeg)

Vpecker User Manual V8.4 Page 58/59

# <span id="page-58-0"></span>**5. Products website**

Please focus on our website [www.tdintel.com](http://www.tdintel.com/) for the updating information and other news.

# <span id="page-58-1"></span>**6. Warranty**

VPECKER software is free updating within 1 year from the date of product activation.